## 【戦略分析機能 】

## ☑ ワンクリックで特徴点を抽出

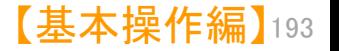

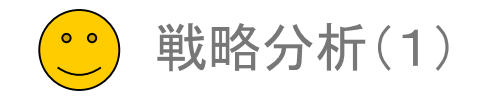

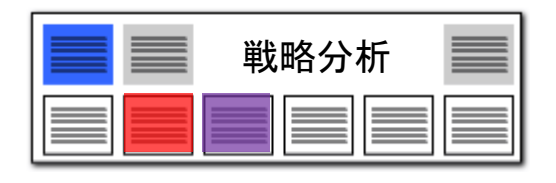

### 急に利用頻度が高まったキーワードをピックアップ!

### 分析基準日以降に急に出現してきたキーワード を一覧表示してグラフ作成

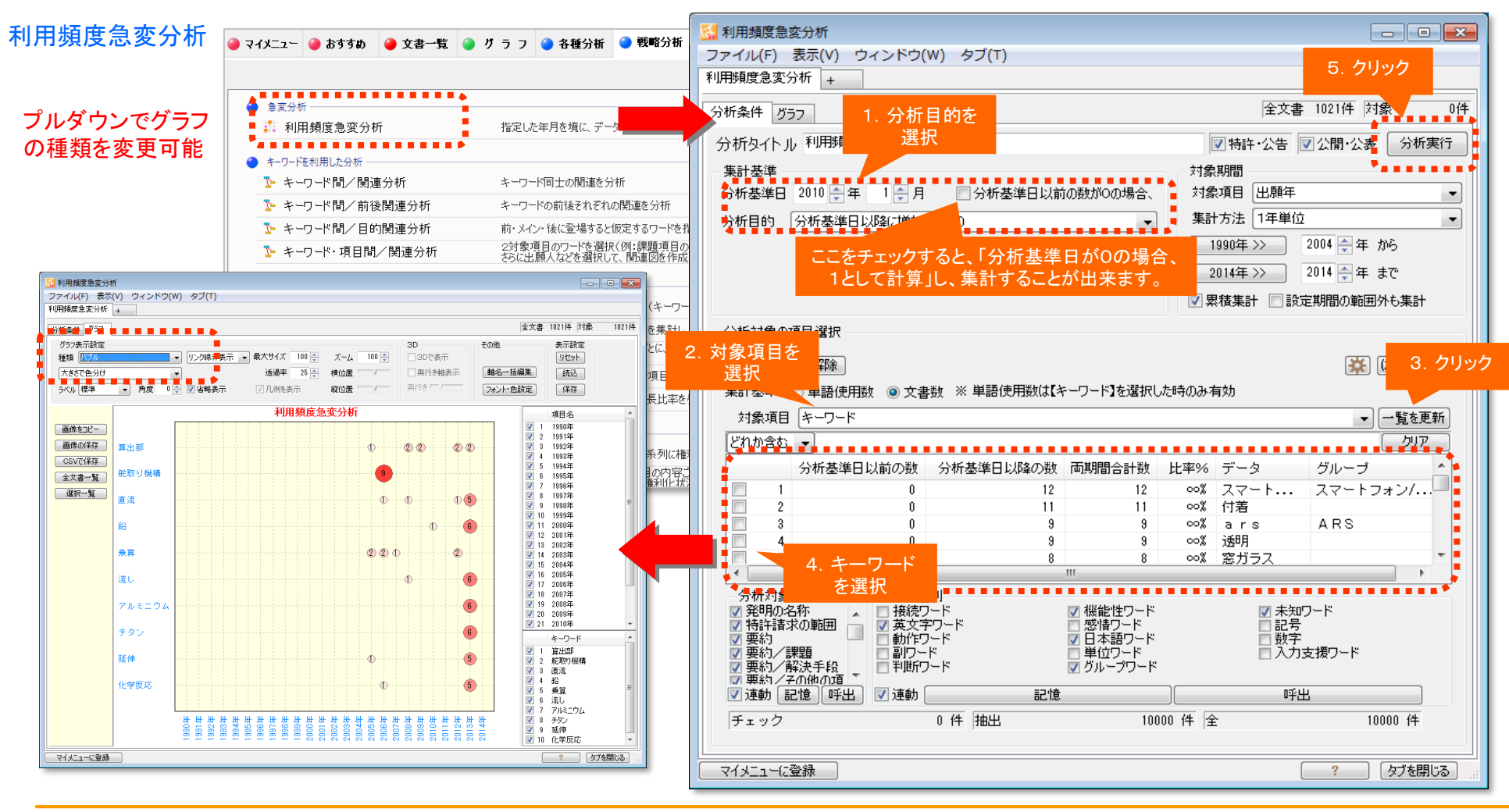

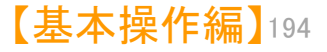

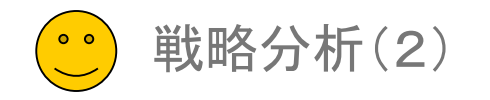

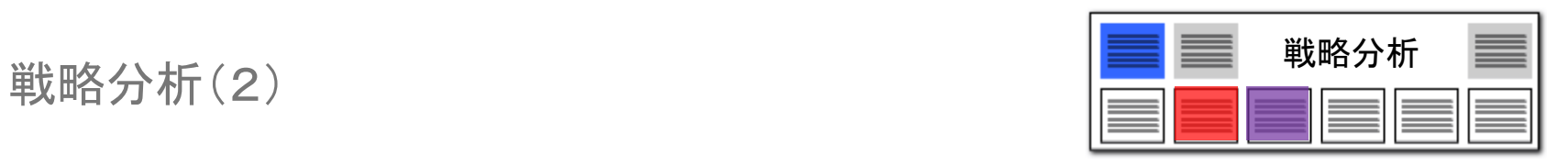

キーワード間 関連分析

### メインワードと同時に出現するワードの関連がひと目で分かる!

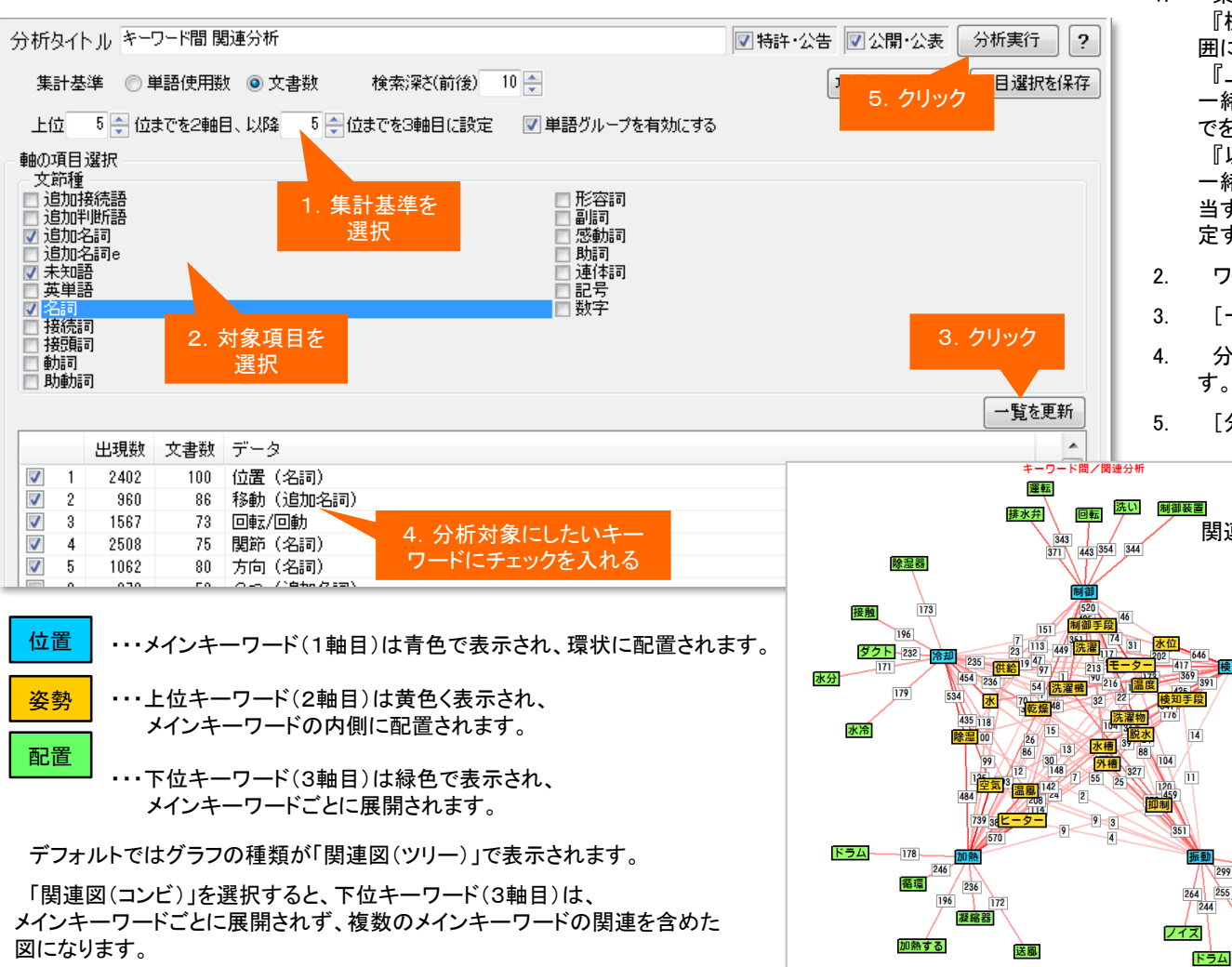

1. 集計基準を選択します。 『検索深さ』・・・メインワードの前後何単語までを抽出範 囲にするかを設定することができます。

『上位5位まで』・・・各メインワードごとに、メインワードと 一緒に出現する頻度の高いキーワードの内、上位何位ま でを2軸目にするかを設定することができます。 『以降5位まで』・・・各メインワードごとに、メインワードと 一緒に出現する頻度の高いキーワードの内、2軸目に該 当するキーワード以外で、何位までを3軸目にするかを設 定することができます。

- 2. ワード種別を選択します。
- 3. [一覧を更新]をクリックします。
- 4. 分析対象としたいキーワードを選択し、チェックを入れま す。
- 5. 「分析実行]をクリックします。

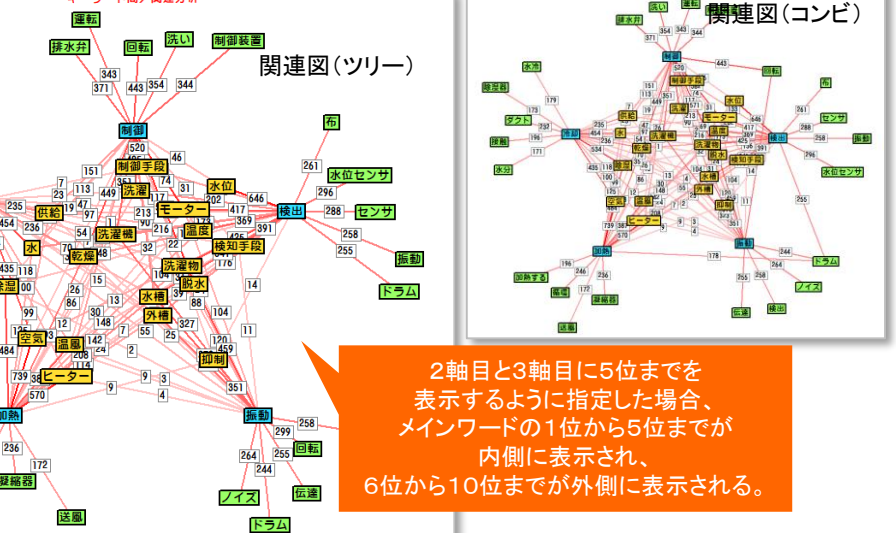

※ 内側のワードは複数のメインワードに該当した場合、1つのノードで表示されます。

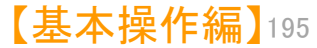

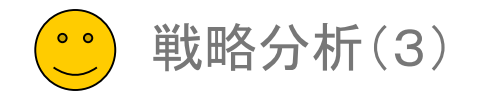

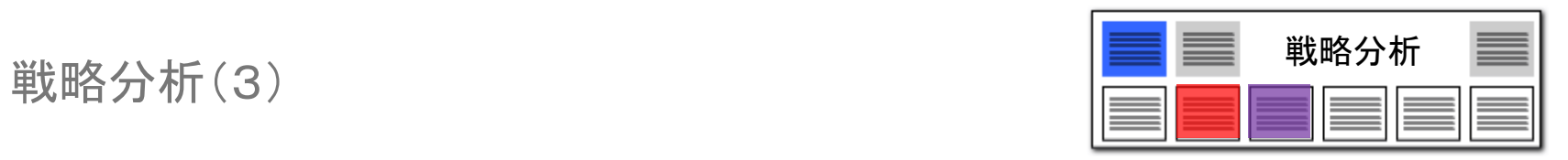

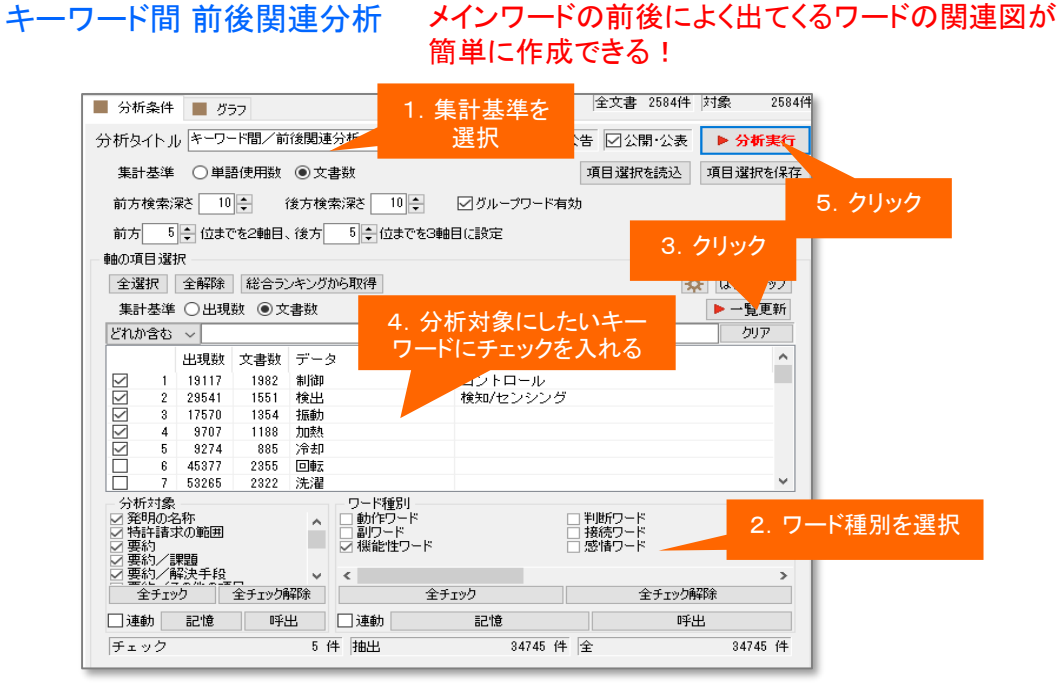

- 1. 集計基準を選択します。
- 2. 前方キー、メインキー、後方キーそれぞれのワード種別を選択します。
- 3. [一覧を更新]をクリックします。
- 4. 分析対象としたいキーワードを選択し、チェックを入れます。
- 5. [分析実行]をクリックします。
- ・・・メインワード(1軸目)は青色で表示され、環状に配置されます。 位置 姿勢

配置

- ・・・前方ワード(2軸目)は黄色く表示され、 メインワードの内側に配置されます。
	- ・・・後方ワード(3軸目)は緑色で表示され、 メインワードごとに展開されます。

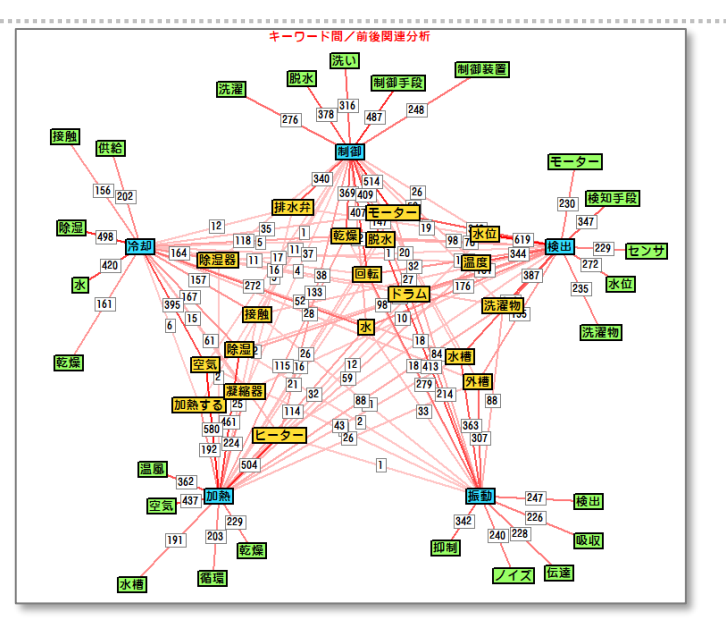

『検索深さ』・・・メインキーワードの前後何単語までを抽出範囲にする かを設定することができます。

検索深さを「0」にすると、メインキーワードの前後に隣接している単語 を抽出します。

「10」にすると、メインキーワードの前後それぞれ11単語までを分析 対象とします。

『前方5位まで』・・・各メインキーワードごとに、メインキーワードの前に 出現する頻度の高いキーワードの内、上位何位までを2軸目にするか を設定することができます。

『後方5位まで』・・・各メインキーワードごとに、メインキーワードの後方 に出現する頻度の高いキーワードの何位までを3軸目にするかを設定 することができます。

デフォルトではグラフの種類が「関連図(ツリー)」で表示されます。 「関連図(コンビ)」を選択すると、後方ワード(3軸目)は、メインワードごとに展開されず、 複数のメインワードの関連を含めた図になります。

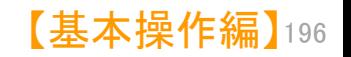

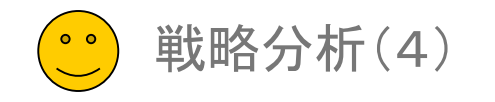

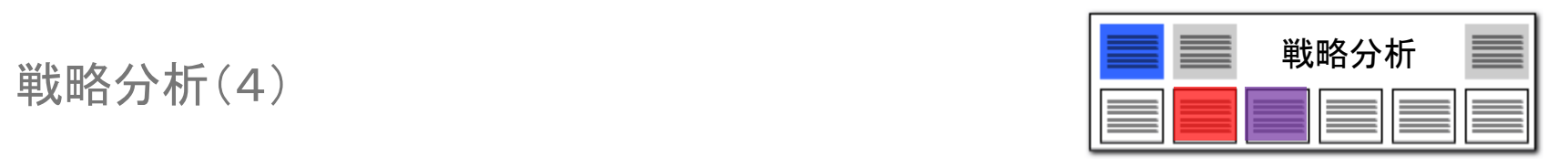

【基本操作編】 197

### キーワード間 目的関連分析

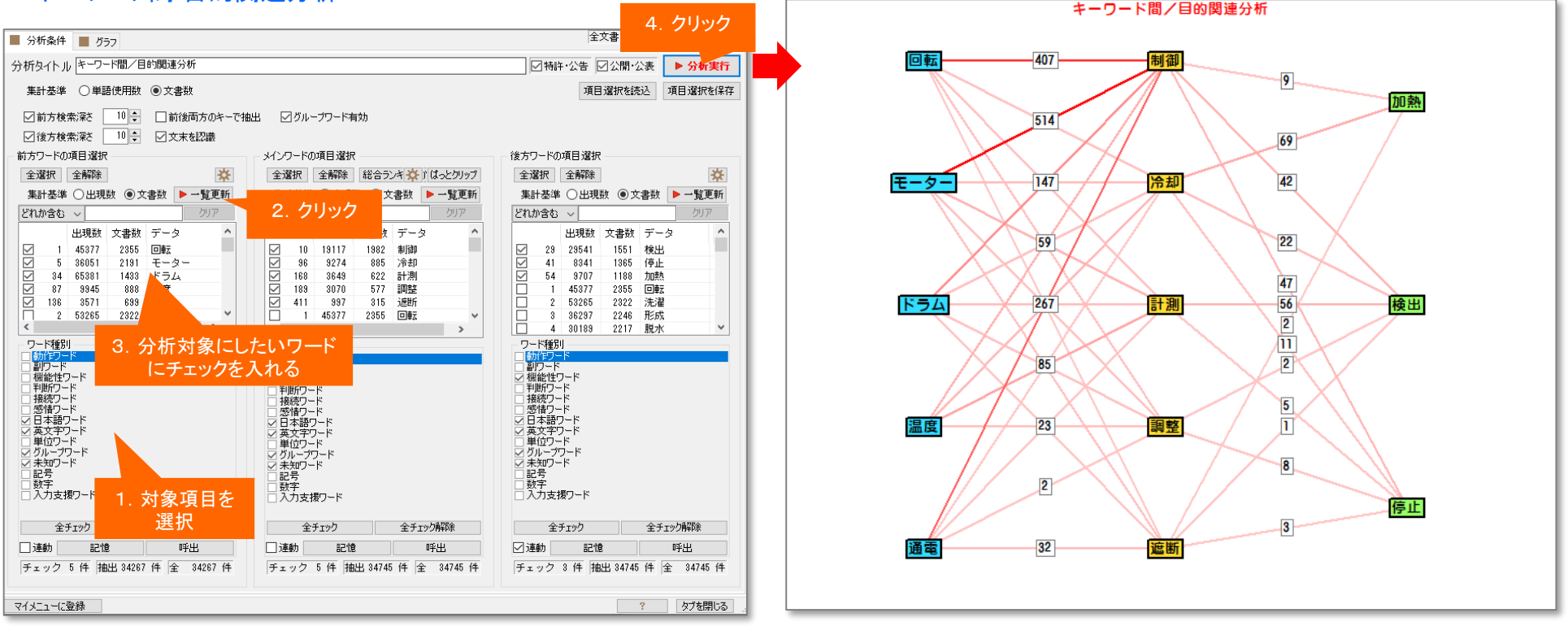

- 1. 集計基準を選択します。
- 2. 前方キー、メインキー、後方キーそれぞれのワード種別を選択します。
- 3. それぞれの [一覧を更新]をクリックします。
- 4. 分析対象としたいキーワードを選択し、チェックを入れます。
- 5. 検索深さを設定します。
- 6. [分析実行]をクリックします。

たとえば、「〇〇を、××して、△△する」というような表現が、当該 分野にどれくらい出てくるのかを、簡単にビジュアル化することがで きます。

ラベルをクリックすると『グラフ内文書一覧』が表示されます。

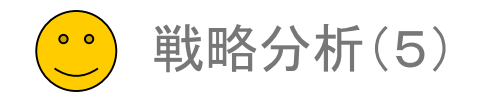

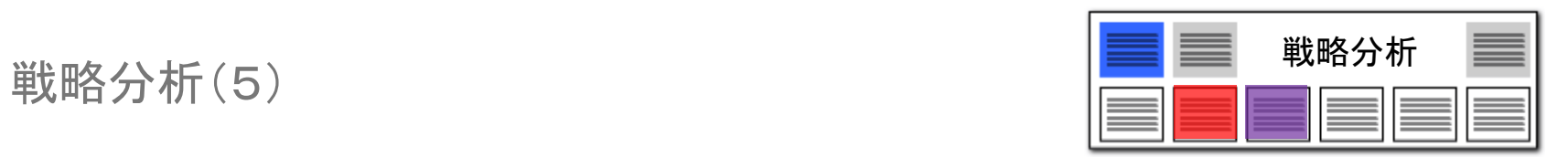

### キーワード・項目間 関連分析

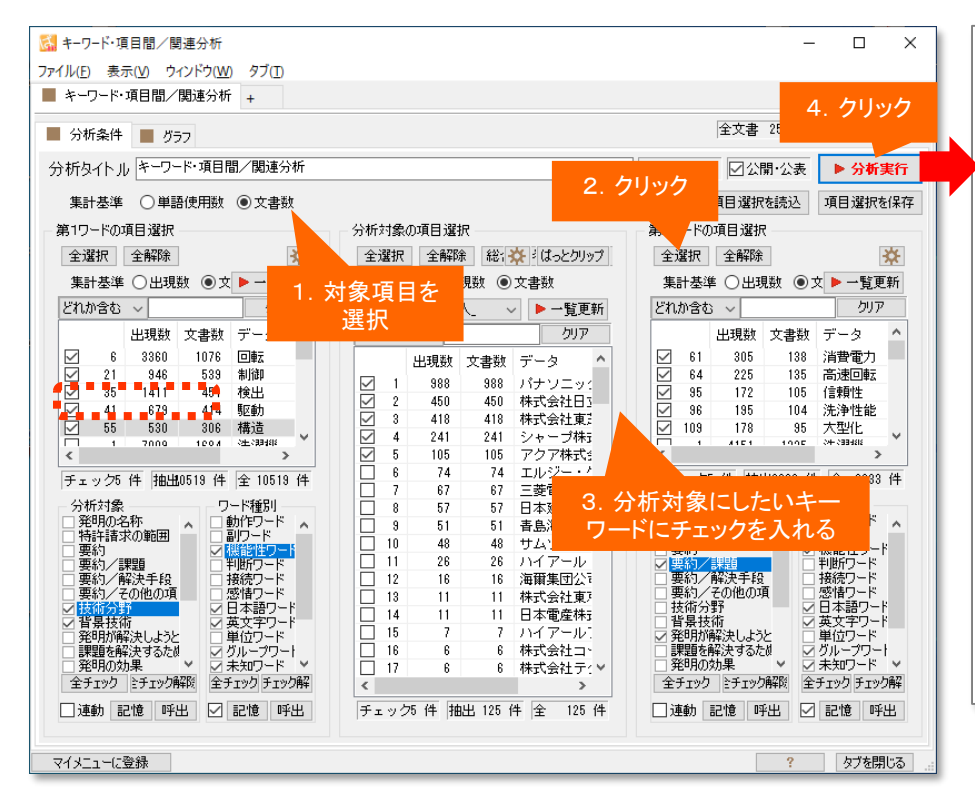

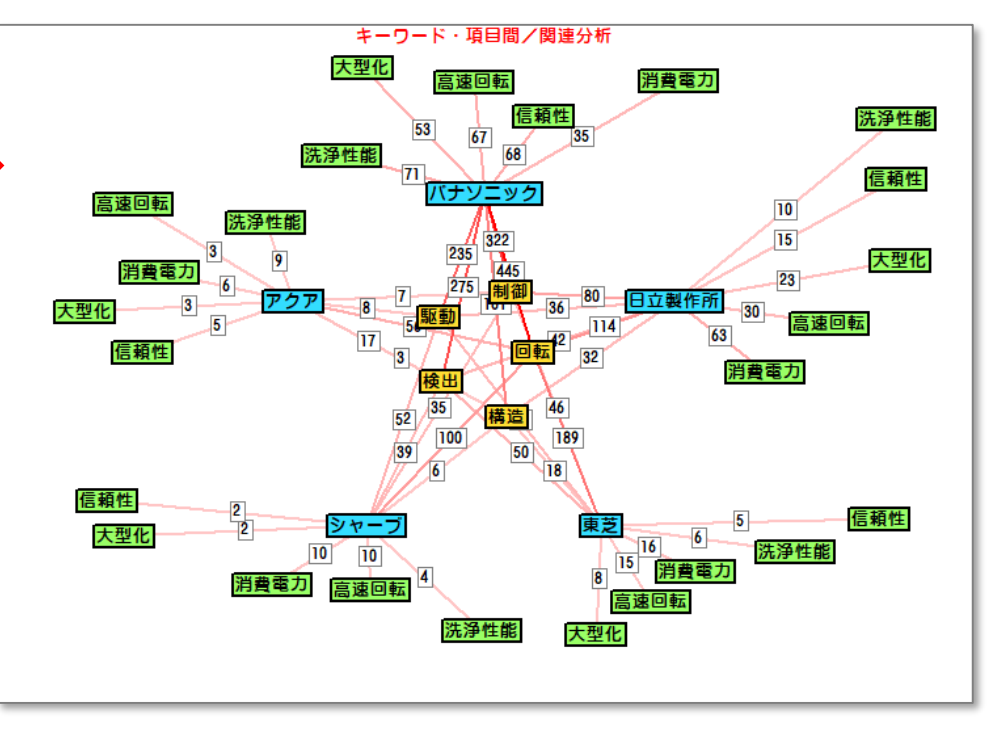

- 1. 集計基準を選択します。
- 2. 分析対象の項目を選択します。
- 3. 前方キー、後方キーそれぞれの分析対象・ワード種別を選択します。
- 4. それぞれの [一覧を更新]をクリックします。
- 5. 分析対象としたいキーワード等を選択し、チェックを入れます。
- 6. [分析実行]をクリックします。

たとえば出願人を分析対象とし、前方キーに技術分野、後方キー に課題に関するキーワードを選択すると、当該分野における企業 ごとの開発・出願傾向を読み取ることができます。

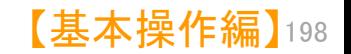

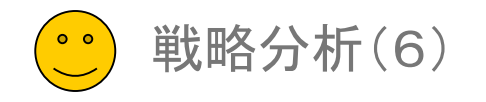

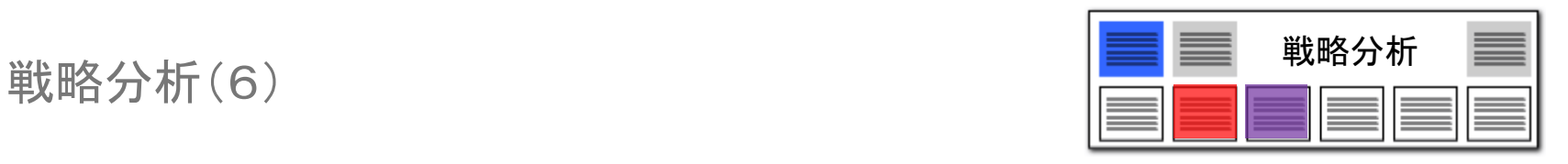

### 時系列項目分析

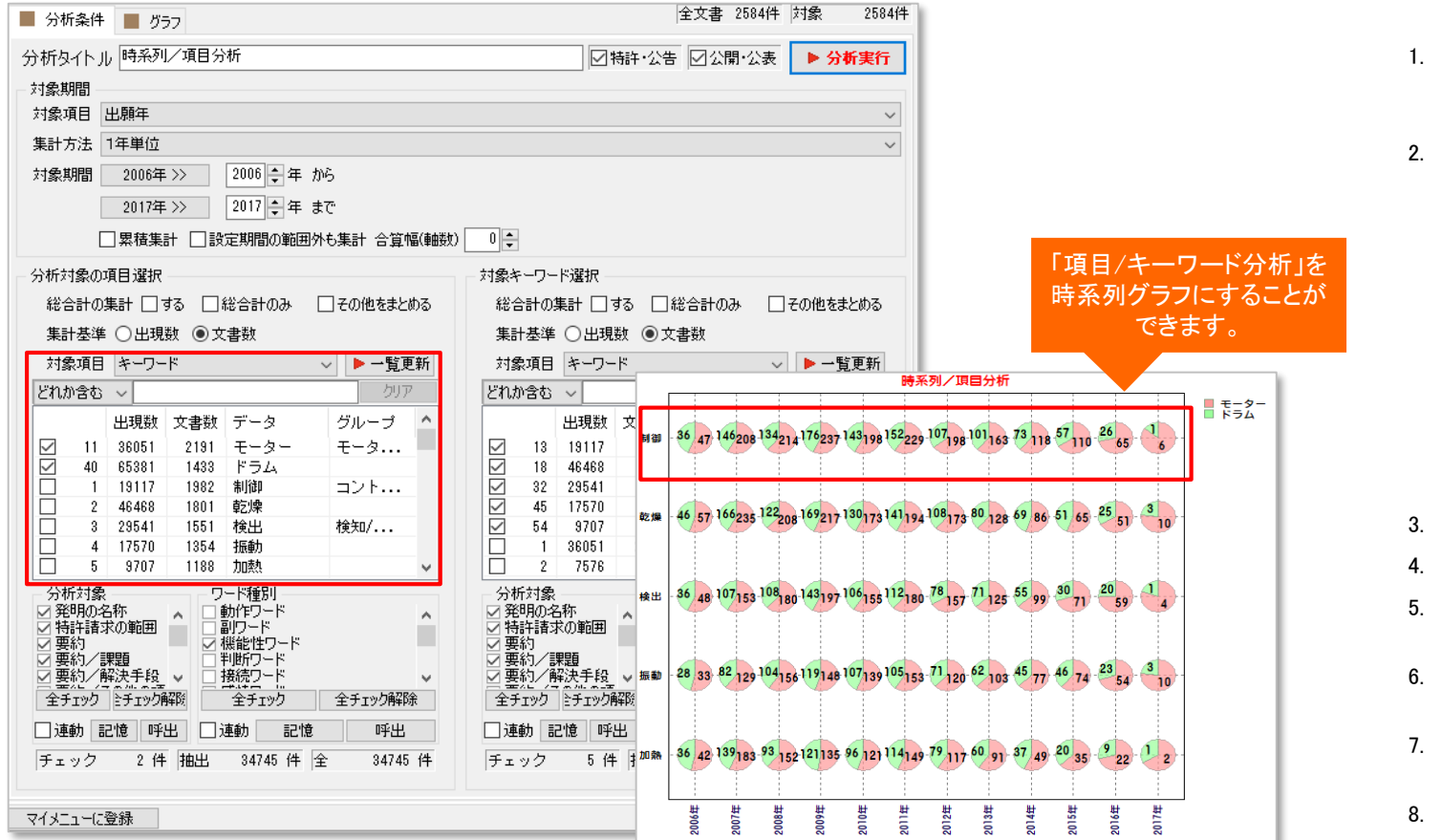

分析対象の項目と、キーワードを選択すると、出願時期(または公開時期、登録時期)を軸にグラフを作成し ます。どの出願者がどの時期にどのキーワードを使っているかを、簡単にビジュアル化することができます。

対象項目を選択します。(対象項 目となるのは、「出願年」「公開年」 「登録年」です。)

集計方法(横軸の単位)を選択し ます。 ※ 「10年単位」 「5年単位」 「3年単位」 「2年単位」 「1年単 位」 …年単位で変化を見ます。 ※ 「6ヶ月単位」「3ヶ月単位」 「2ヶ月単位」 「1ヶ月単位」 …月単位で集計します。 ※ 「月別1ヶ月単位」 …データが複数年にまたがって いても、月別に合算して集計しま す。

- 描画期間を設定します。
- 分析対象項目を選択します。
- 5. 分析対象項目の〔 一覧を更新〕 をクリックします。
- 6. 分析対象としたい項目にチェック を入れます。
- 対象キーワードの対象項目を選 択します。
- [一覧を更新]をクリックします。
- 9. 重要そうなキーワードにチェック を入れます。

【基本操作編】 199

10. 〔分析実行〕をクリックします。

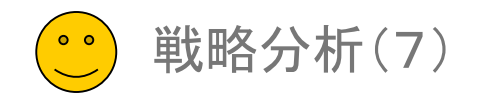

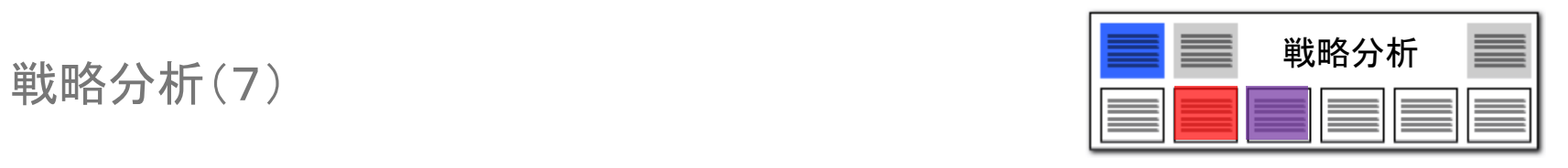

### 時系列ランキング分析 キリング キリを軸にした、2軸の時系列ランキングを一覧表示できます。

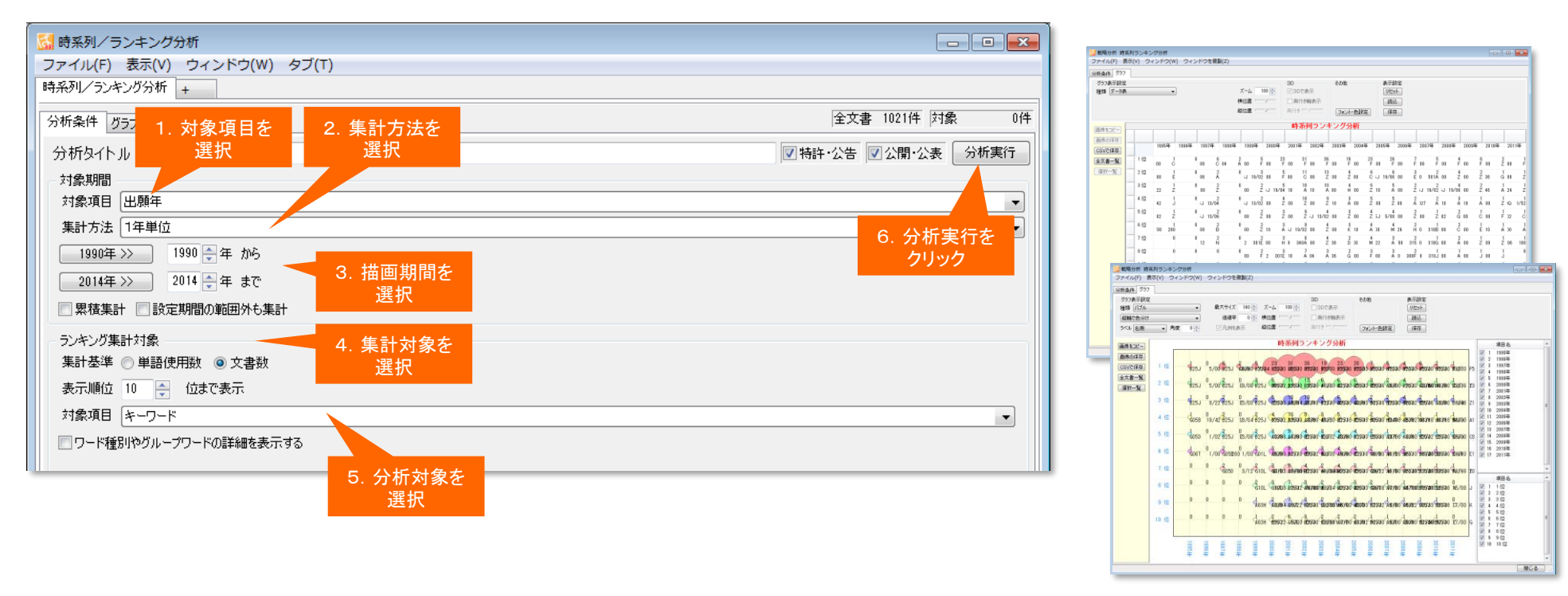

- 1. 対象項目を選択します。(対象項目となるのは、「出願年」「公開年」「登録年」です。)
- 2. 集計方法を選択します。

※「10年単位」 「5年単位」 「3年単位」 「2年単位」 「1年単位」…年単位で変化を見ます。 ※「6ヶ月単位」「3ヶ月単位」「2ヶ月単位」「1ヶ月単位」…月単位で集計します。 ※「月別1ヶ月単位」…データが複数年にまたがっていても、月別に合算して集計します。

3. 描画期間を設定します。

4. ランキング集計対象を選択します。

- 5. 分析対象項目を選択します。
- 6. 〔分析実行〕をクリックします。

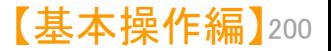

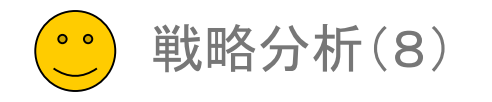

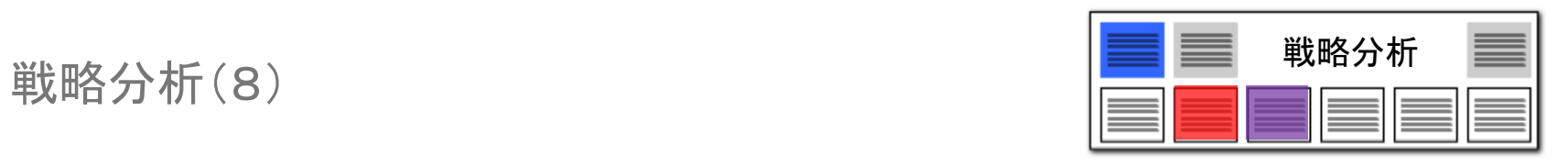

### 時系列項目別ランキング分析

### 年月を軸にした、3軸の時系列ランキングを項目別に一覧表示できます。

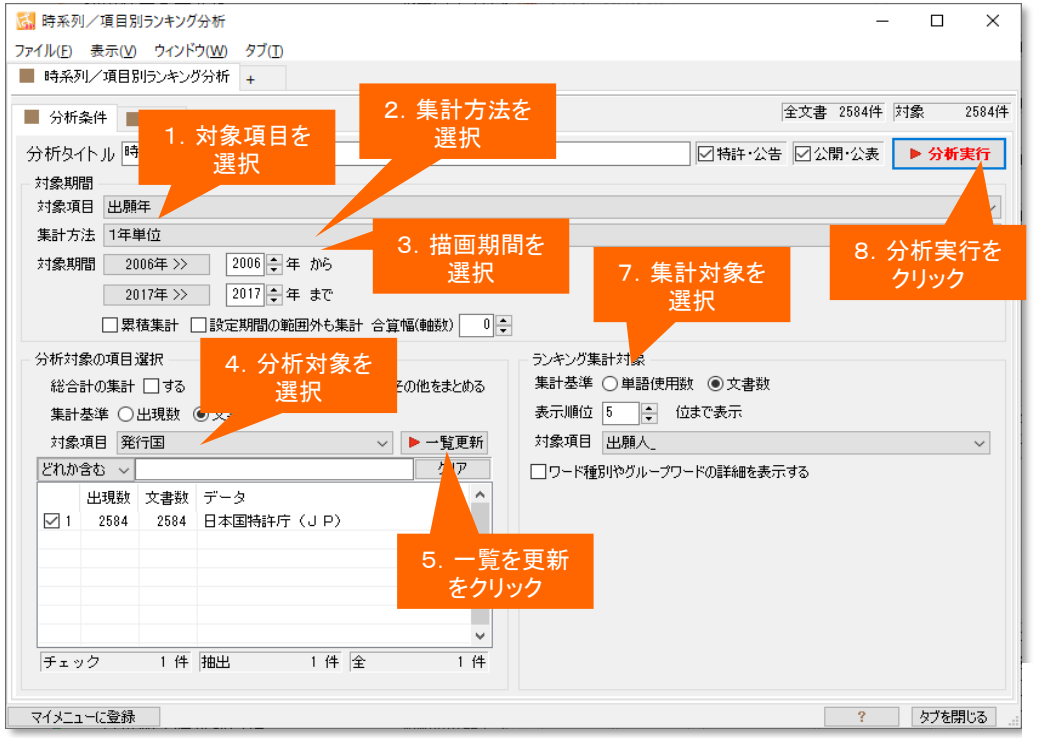

- 1. 対象項目を選択します。(対象項目となるのは、「出願年」「公開年」「登録年」です。)
- 2. 集計方法を選択します。
	- ※ 「10年単位」 「5年単位」 「3年単位」 「2年単位」 「1年単位」…年単位で変化を見ます。
	- ※ 「6ヶ月単位」「3ヶ月単位」「2ヶ月単位」「1ヶ月単位」…月単位で集計します。
	- ※ 「月別1ヶ月単位」…データが複数年にまたがっていても、月別に合算して集計します。

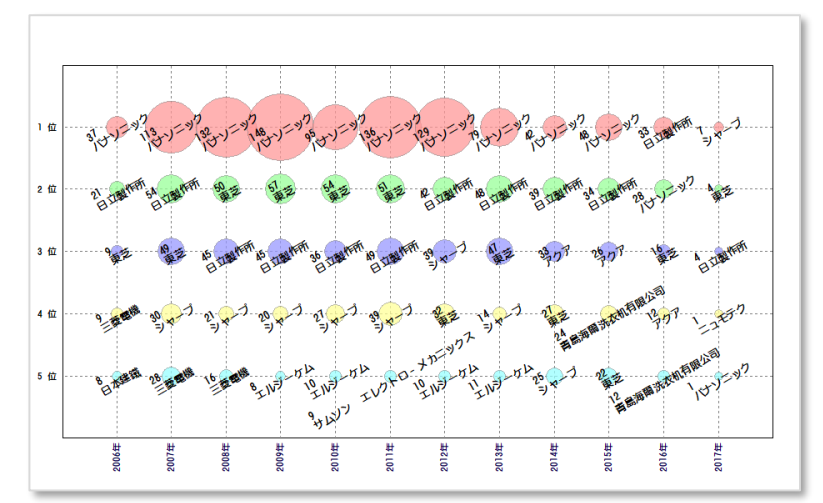

- 3. 描画期間を設定します。
- 4. 分析対象項目を選択します。
	- ※ 「総合計を集計する」にチェックを入れると、個別の分析対象とは別に、 分析対象となる文書の合計ランキングが表示されます。
- 5. 分析対象項目の 〔一覧を更新〕をクリックします。
- 6. 分析対象としたい項目にチェックを入れます。
- 7. ランキング集計対象項目を選択します。
- 8. 〔分析実行〕をクリックします。

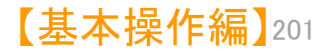

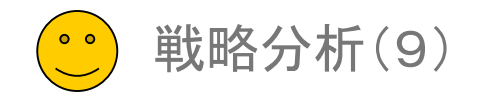

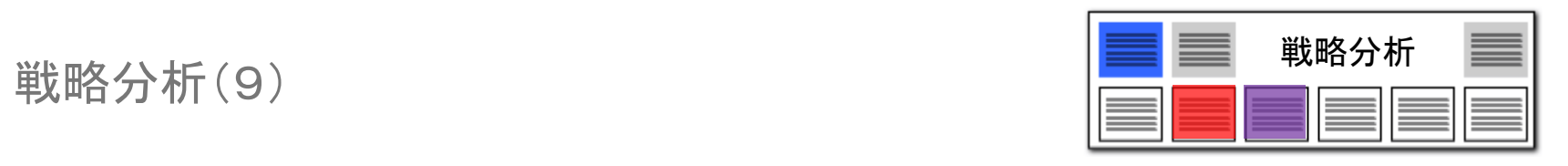

### 時系列項目含有率分析

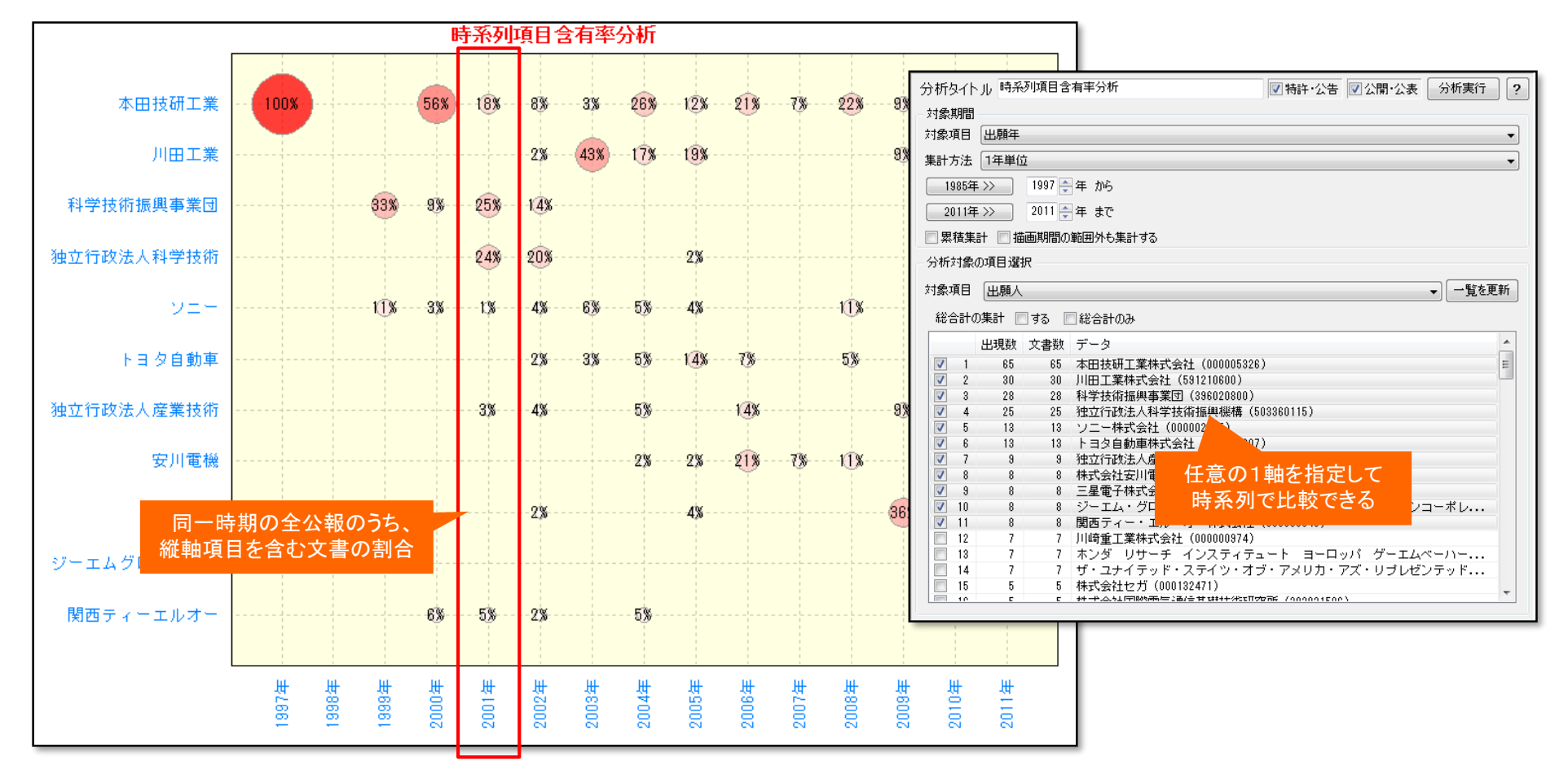

### 時系列+任意の1軸

例:ある出願年に含まれる全公報のうち、ある出願人の公報の占める数を割合で表示できます。

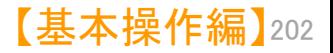

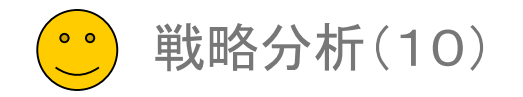

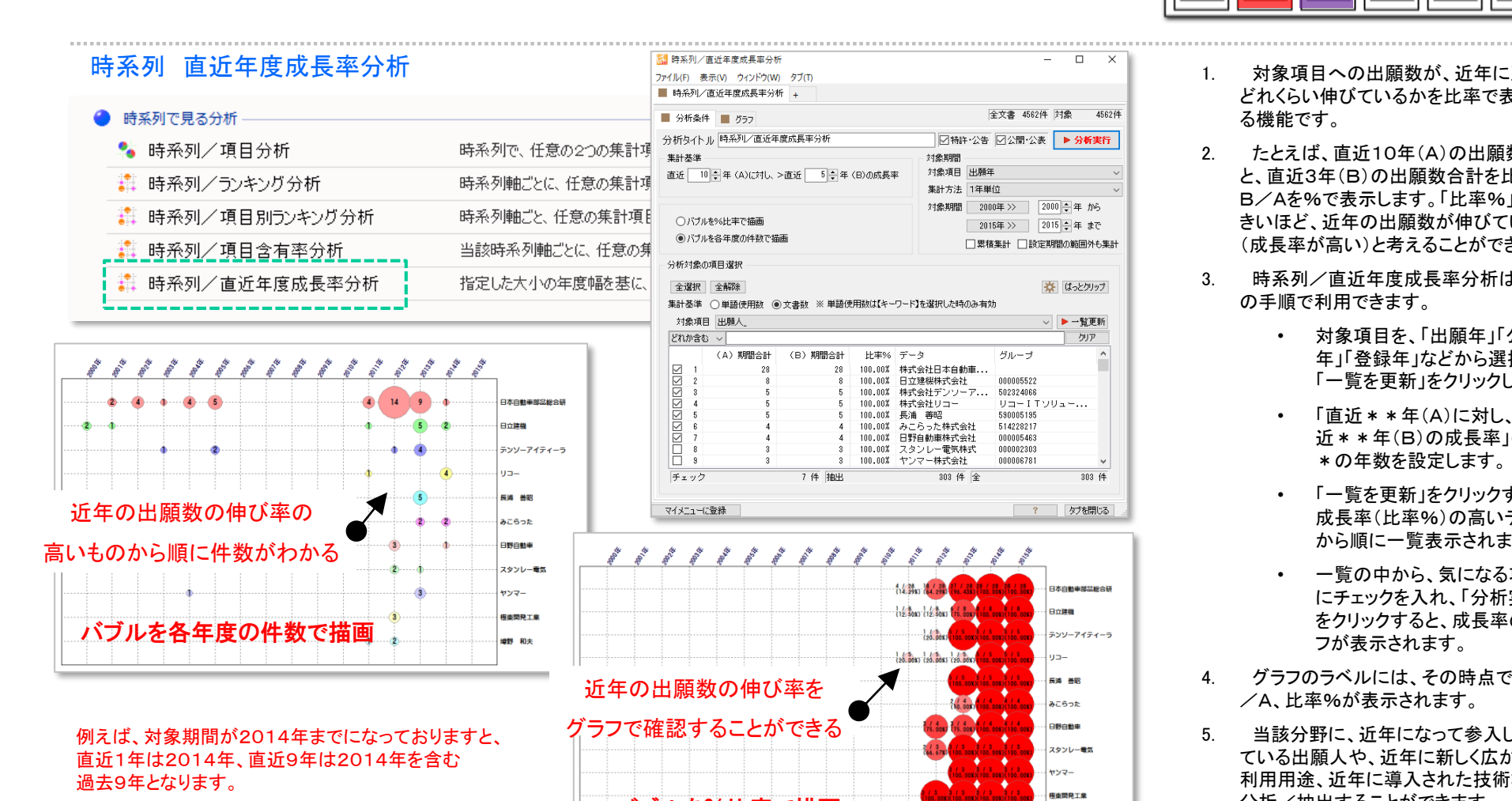

バブルを%比率で描画

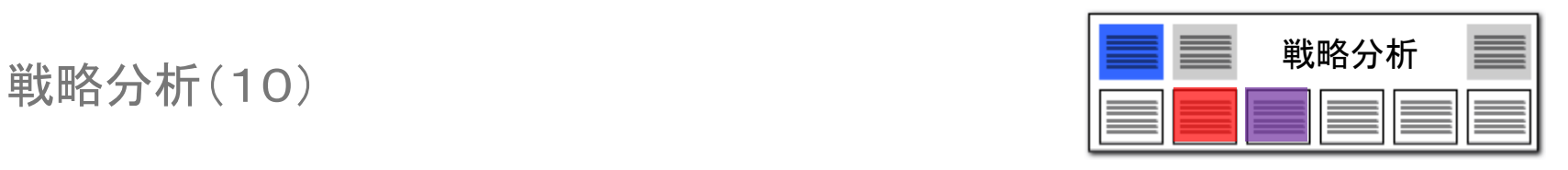

 $\Box$  $\overline{\mathsf{x}}$ 

4562件

クリア

303 件

■野 和夫

- 1. 対象項目への出願数が、近年に至って どれくらい伸びているかを比率で表示す る機能です。
- 2. たとえば、直近10年(A)の出願数合計 と、直近3年(B)の出願数合計を比較し、 B/Aを%で表示します。「比率%」が大 きいほど、近年の出願数が伸びている (成長率が高い)と考えることができます。
- 3. 時系列/直近年度成長率分析は以下 の手順で利用できます。
	- 対象項目を、「出願年」「公開 年」「登録年」などから選択し、 「一覧を更新」をクリックします。
	- 「直近\*\*年(A)に対し、>直 近 \* \* 年(B)の成長率」の \* \*の年数を設定します。
	- 「一覧を更新」をクリックすると、 成長率(比率%)の高いデータ から順に一覧表示されます。
	- 一覧の中から、気になる項目 にチェックを入れ、「分析実行」 をクリックすると、成長率のグラ フが表示されます。

【基本操作編】 203

- 4. グラフのラベルには、その時点でのB /A、比率%が表示されます。
- 5. 当該分野に、近年になって参入してき ている出願人や、近年に新しく広がった 利用用途、近年に導入された技術などを 分析/抽出することができます。

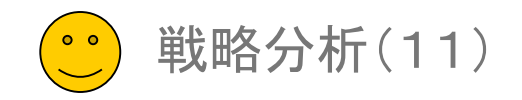

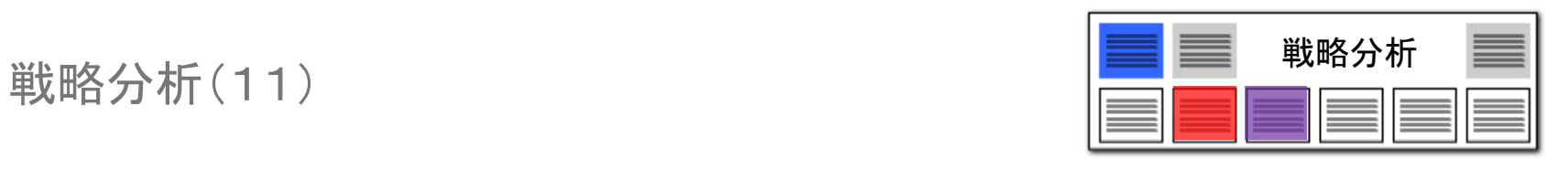

### 権利状態時系列分析

### 経過情報をフルに活用して、出願人別や分野別に、権利状態の推移を比較する!

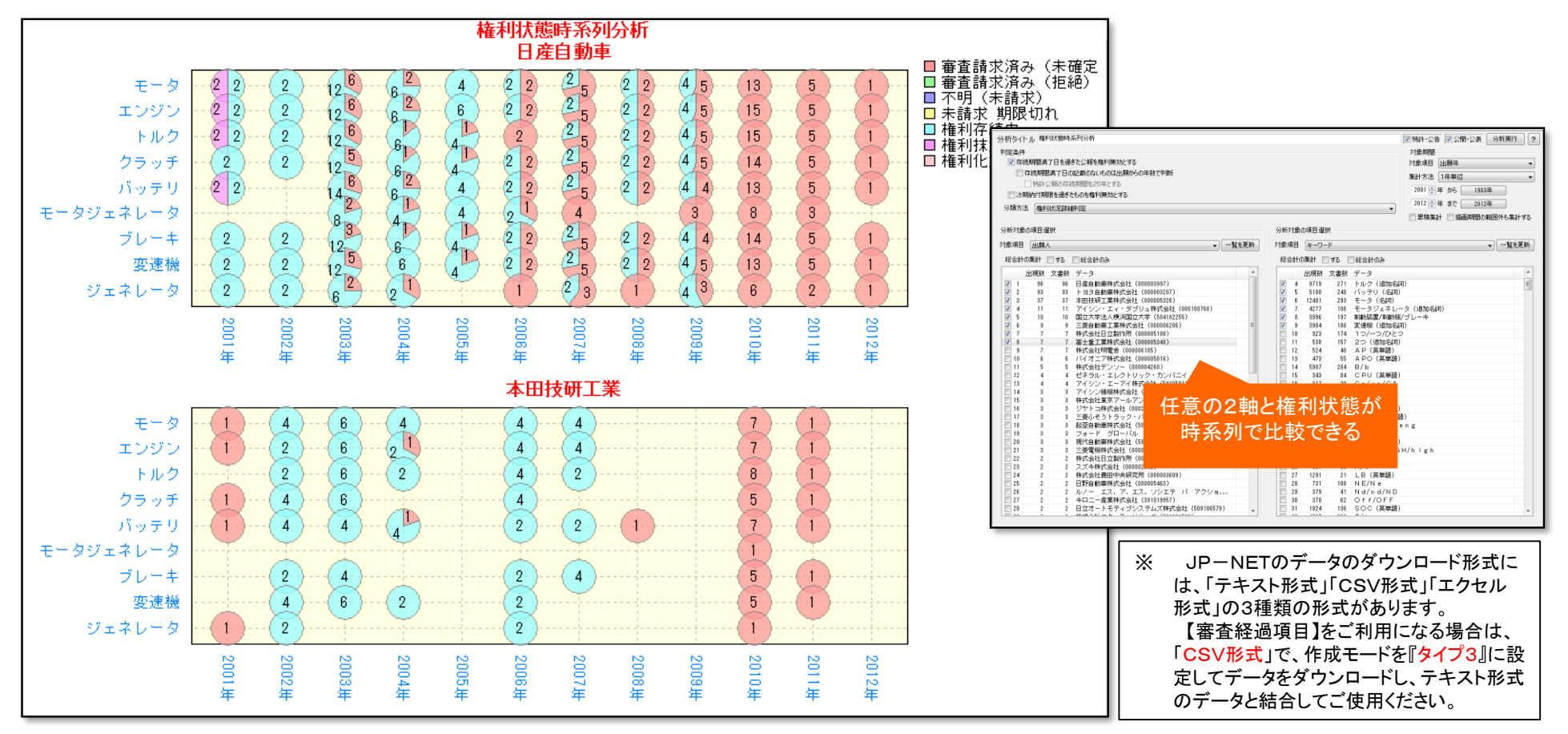

任意の2軸+時系列+権利状態

例:あるキーワードが利用されている公報について、企業毎・時系列に、権利状態を確認することができます。

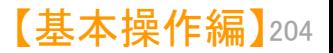

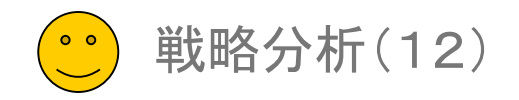

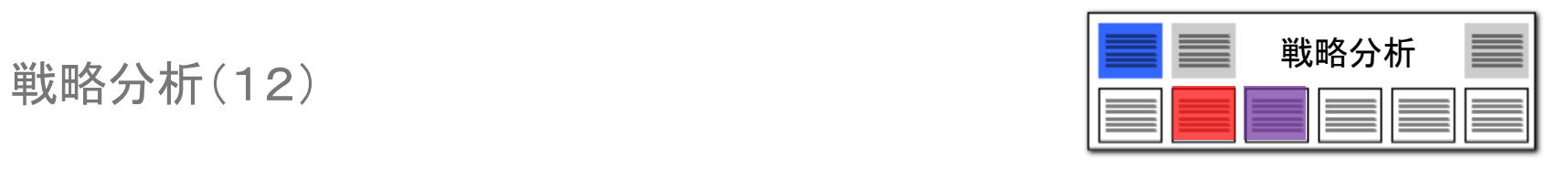

### 権利状態項目分析

### 任意の項目を選択して、様々な切り口から権利状態を比較!

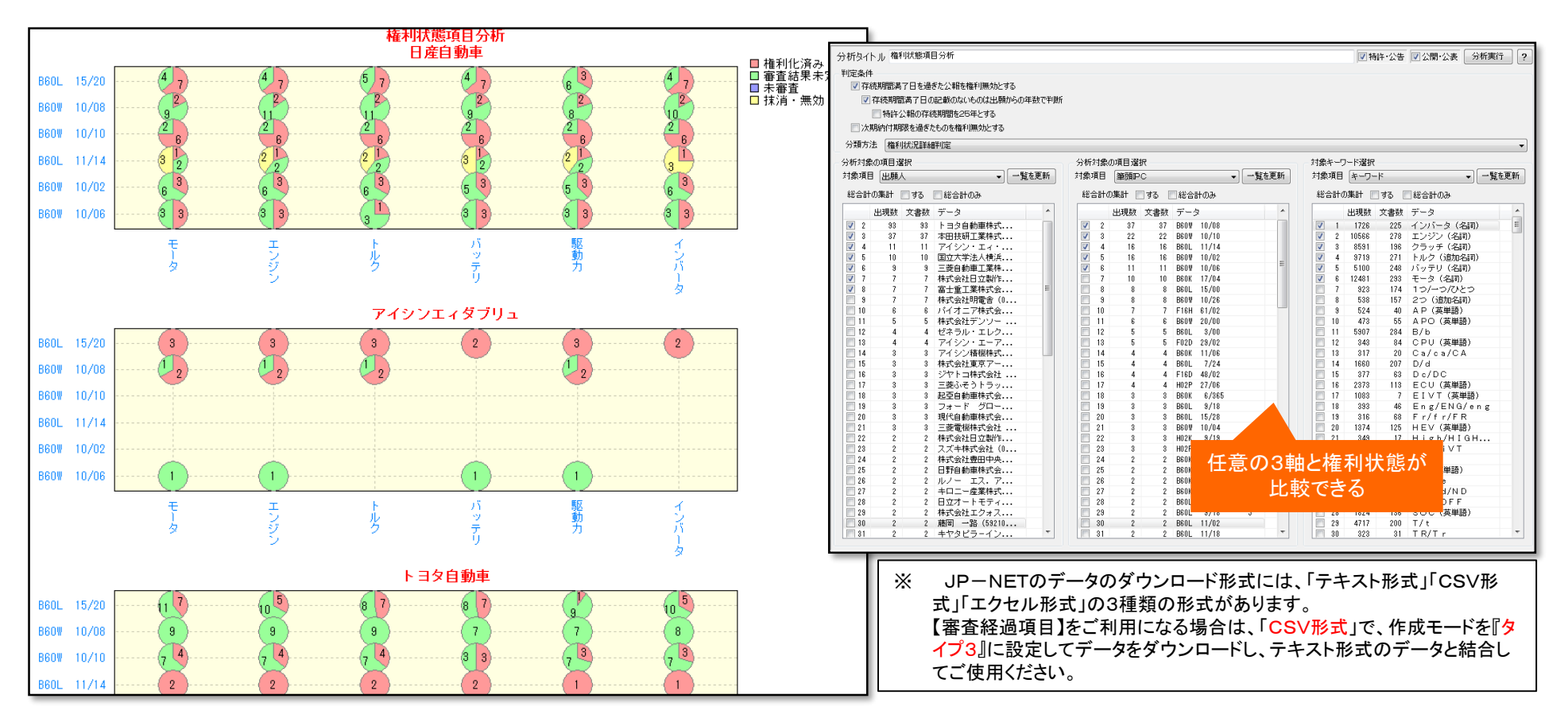

### 任意の3軸+権利状態

例:あるIPCコードが利用されており、かつ、あるキーワードが利用されている公報について、企業毎に、権利状態を確認する。権利状態を、バブルグラフに、さ らに円比率グラフにて表示できます。

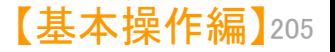

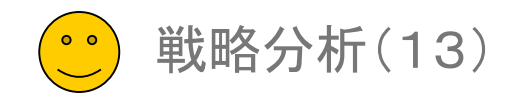

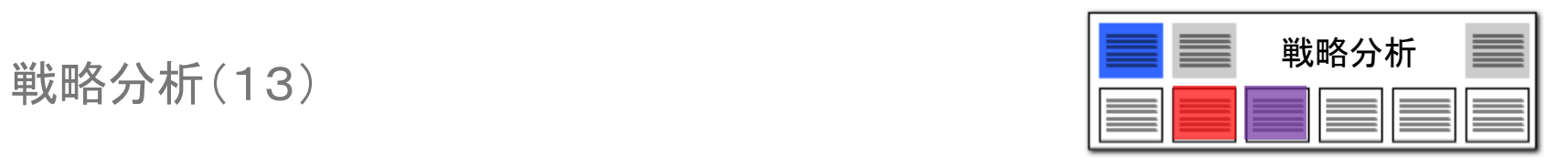

### スコア分布(項目毎)分析

文書スコアの傾向が一目瞭然!

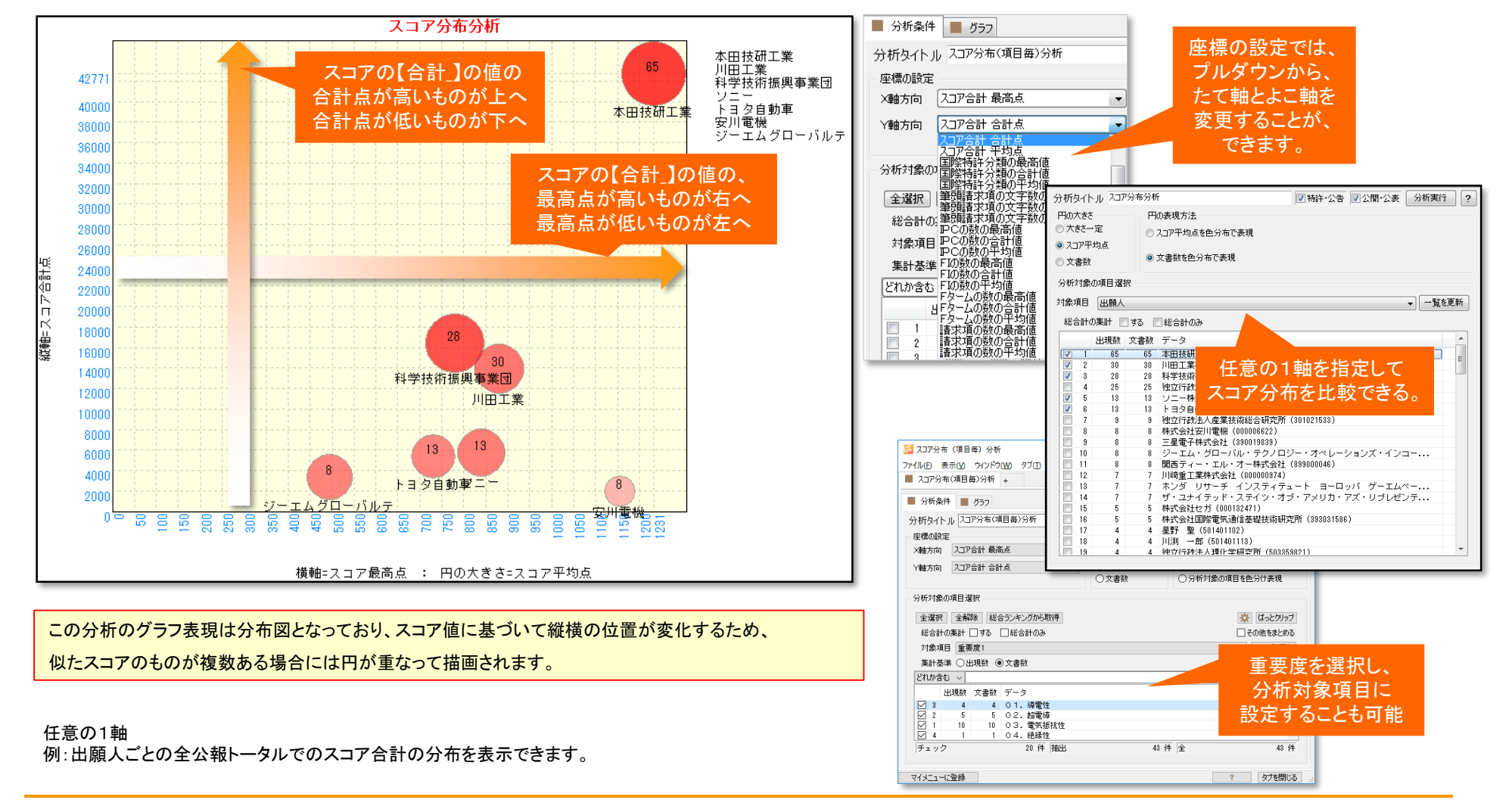

【基本操作編】 206

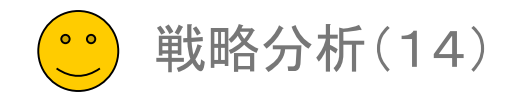

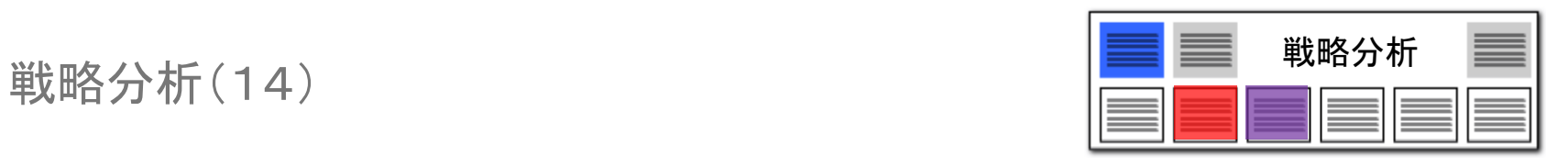

### スコア分布(項目毎) /権利化率分析

### 文書スコアの傾向に加えて、権利化の状況も把握できる!

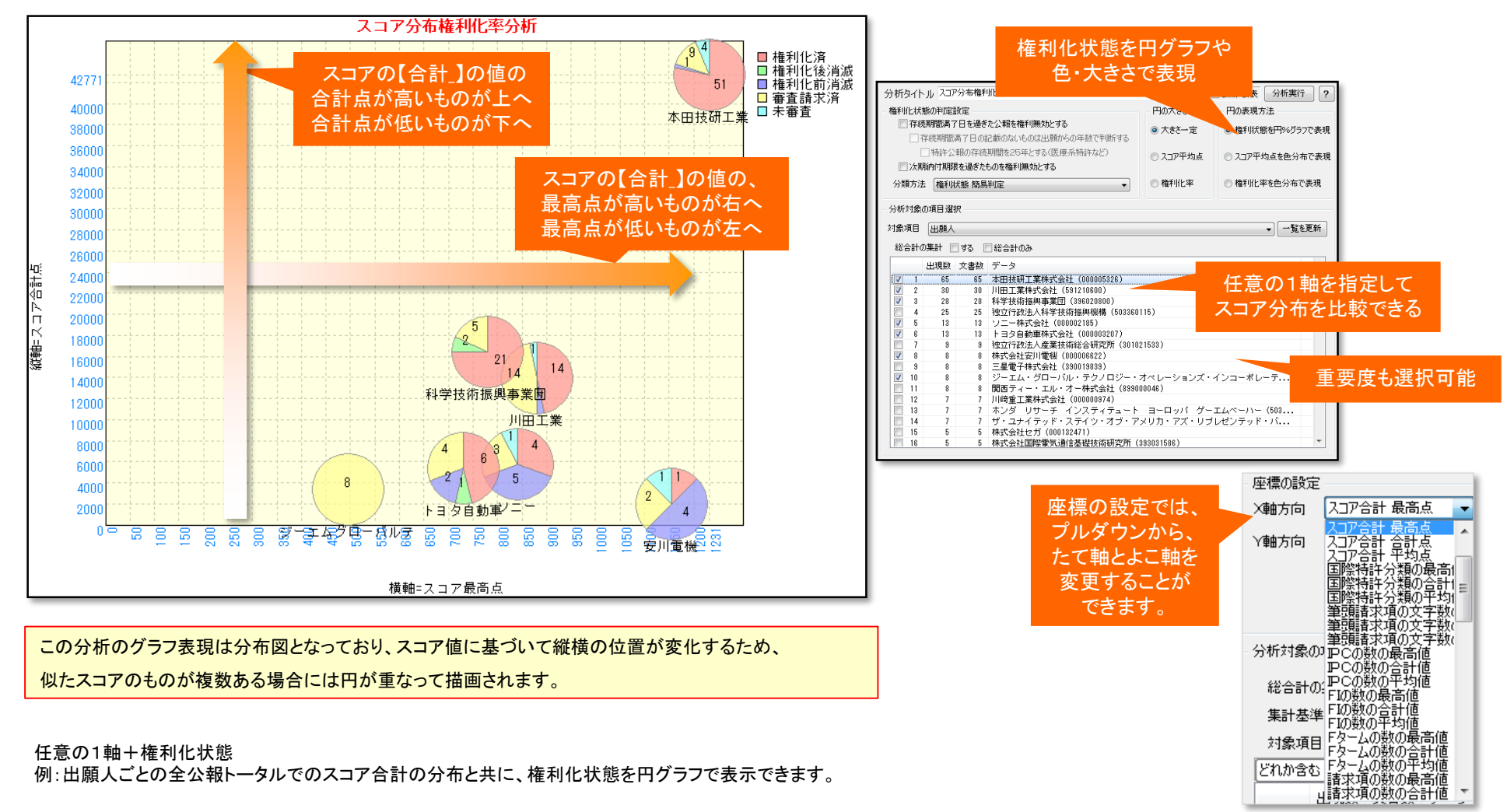

【基本操作編】 207

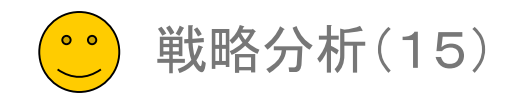

横軸の項目名の垂線上にバブルが位置するとは限りません。

### スコア分布(文書毎) /時系列分析

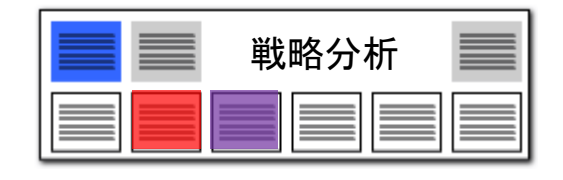

### ■ スコア分布(文書毎)/時系列分析 + スコアの【合計】に基づいた、時系列のスコア分布図が作成 6.クリック できます。 全文書 4562件 対象 0件 ■ 分析条件 | ■ グラフ どれぐらいのスコアを持つ公報が、いつ頃に分布しているか 分析タイトル スコア分布(文書毎)/時系列分析 ■特許·公告 ■公開·公表 ▶ 分析実行 がすぐに分かります。 横軸項目 プルダウンから、軸の対象項目 1.横軸項目を 対象項目 出願年 ◼ ひとつのバブルがひとつの公報を意味します。 選択 を変更することが、できます。 縦軸の設定 2.縦軸項目を 集計方法 スコア合計 ▼1 ■■■■■ 重要度を分析対象項目に設定することもできます。 選択 分析対象の項目選択 4.クリック 時系列スコア分布分析 集計基準 ◎ 出現数 ◎ 画像をコピー 3.対象項目を ▼▶一覧更新 ■ 本田技研工業<br>■ 川田工業<br>■ 科学技術振興事業団 対象項目 出願人 画像の保存 選択491 どれか含む ▼ クリア CSVで保存 480 ■ 社子及前派会事業団<br>■ 独立行政法人科学技術 │<br>■ ソニー 出現数 文書数 データ 全文書一覧 グルーブ AAC 420 000003207  $\boxed{\nabla}$  $-1201$  $-1201$ 下ヨタ自動車株式会社  $\blacksquare$ 選択一覧 40  $\overline{v}$  $\overline{2}$ 997 ಂ 縦軸範囲 O. 5.分析対象にしたい項目  $\boldsymbol{\mathcal{J}}$  $3<sup>°</sup>$ 305 260 図自動  $\overline{v}$  $\overline{4}$ 244 にチェックを入れる  $011$  $491 -$ 最大 하는 1. 横軸項目(出願年・公開年・登録年)を選択します。 最小 スコアの分布状況を 横軸範囲 2. 対象項目(キーワード・出願人・分類コードなど)を選択します。 図自動 時系列に確認できる! 3. [一覧を更新]をクリックします。  $1997/04/21$   $\star$  $2010/08/30$   $\star$ 4. 分析対象としたい項目を選択し、チェックを入れます。 ■範囲外除外 19 5. [分析実行]をクリックします。 80 60  $\Delta \Omega$ ※ 「縦軸範囲」「横軸範囲」を手動で選択することができます。 20 000/07/01 2006/01/01 ※ 範囲を縮小した際にバブルが枠からはみ出す場合は、 999/01/01 999/07/01 000/01/01 001/01/01 001/07/01 002/01/01 002/07/01 1003/01/01 10/10/1000 2005/01/01 2005/07/01 10/20/8003 10/07/01 997/07/0 10/10/88 0/10/868 0008/07/0 004/01/0 008/01/0 1007/07 1008/01 1008/07 1007/01 2010/01/ 「範囲外除外」にチェックを入れると、はみ出したバブルを 非表示にします。 横軸:出願年 ※ 年月日に基づいてバブルが描画されるため、

スコアの分布状況を時系列で確認

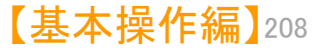

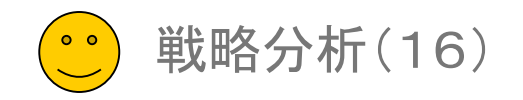

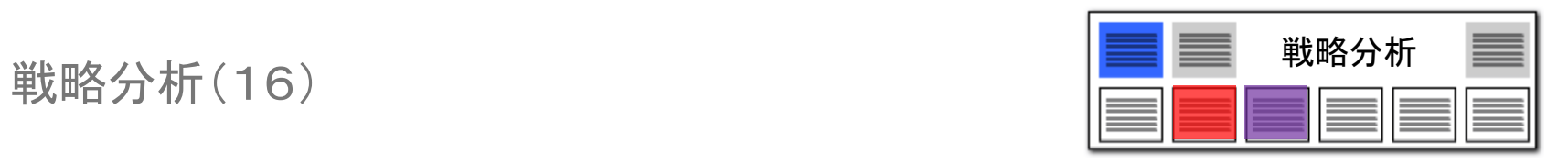

### 競合出願時系列分析

## 知財戦略、経営戦略に直結したワンクリック分析!

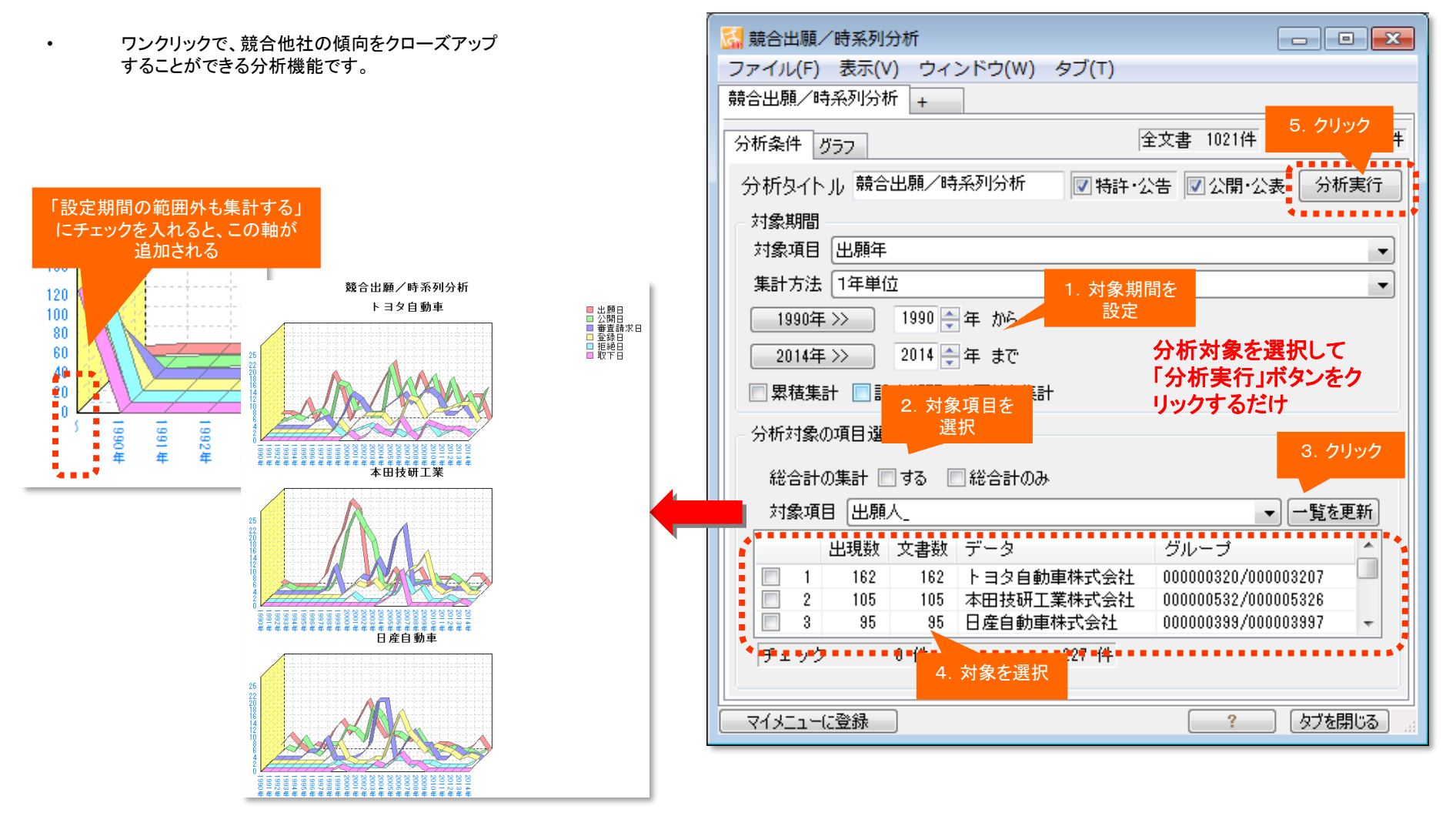

【基本操作編】 209

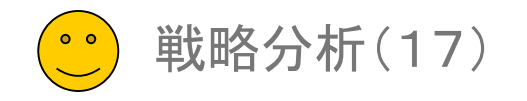

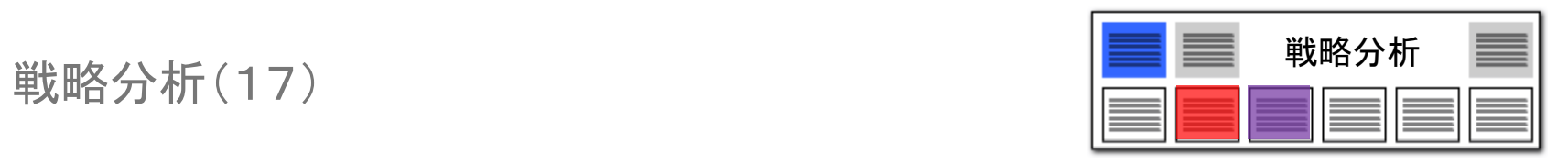

### 2社比較項目別分析

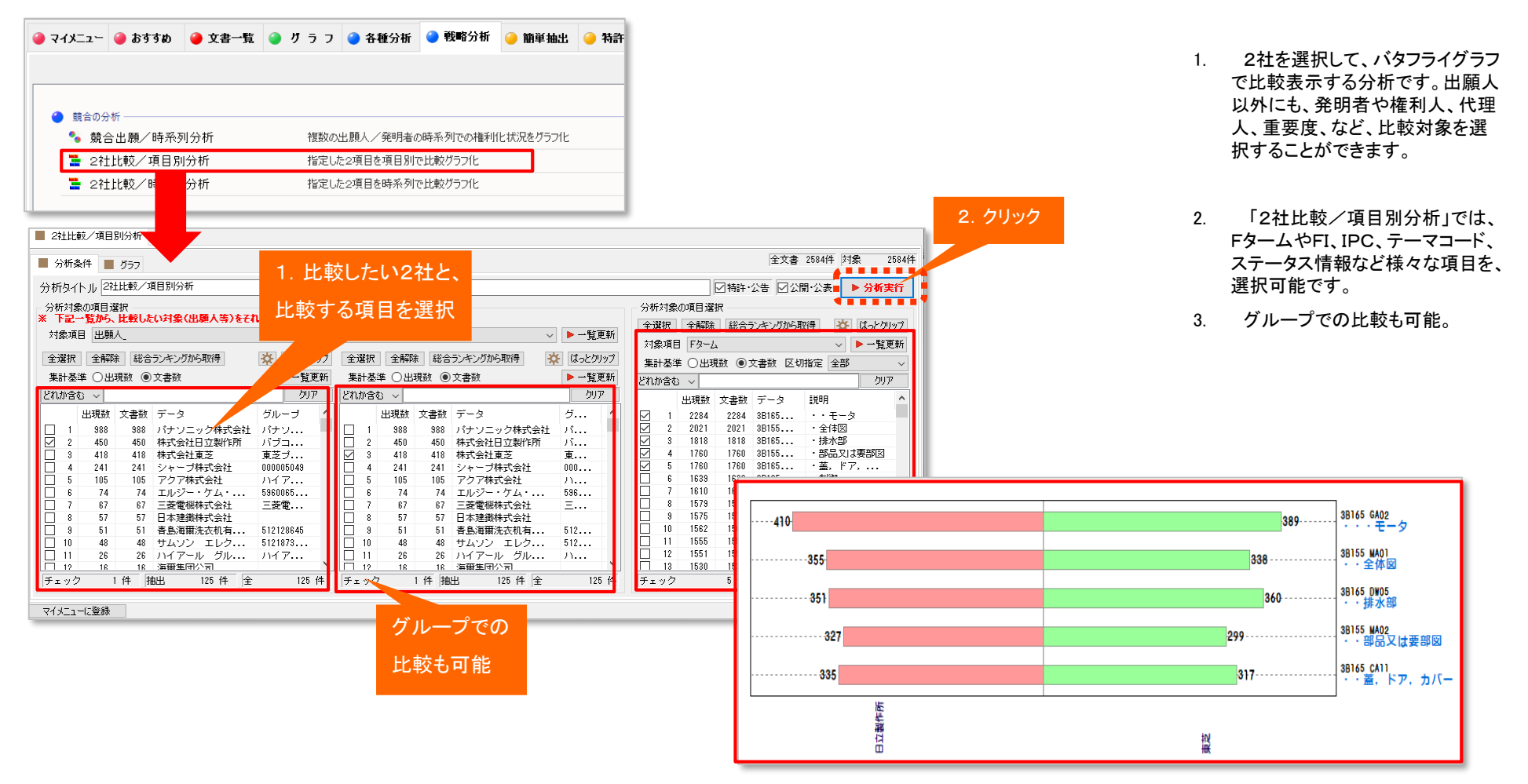

【基本操作編】 210

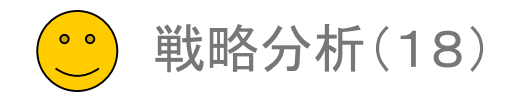

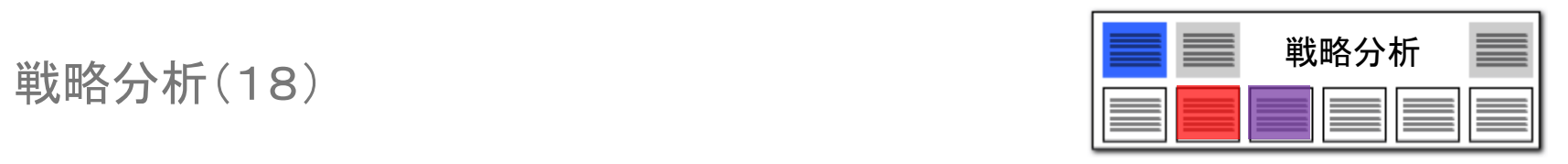

### 2社比較時系列分析

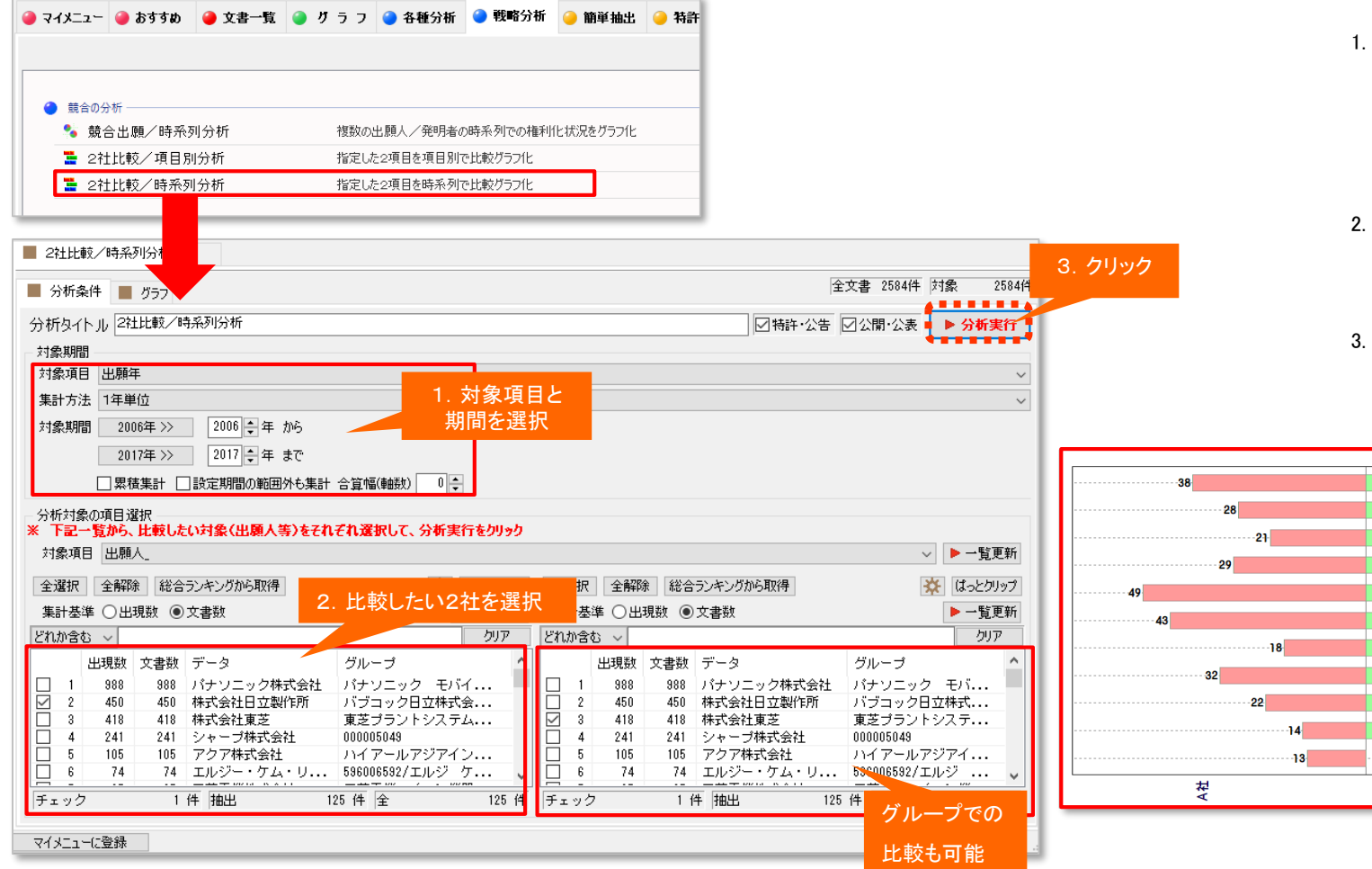

- 2社を選択して、バタフライグラフ で比較表示する分析です。出願人 以外にも、発明者や権利人、代理 人、重要度、など、比較対象を選 択することができます。
- 「2社比較/時系列分析」 では、 出願年、公開年、登録年、審査請 求日など各年月を、選択可能です。 描画期間を設定します。

【基本操作編】 211

3. グループでの比較も可能

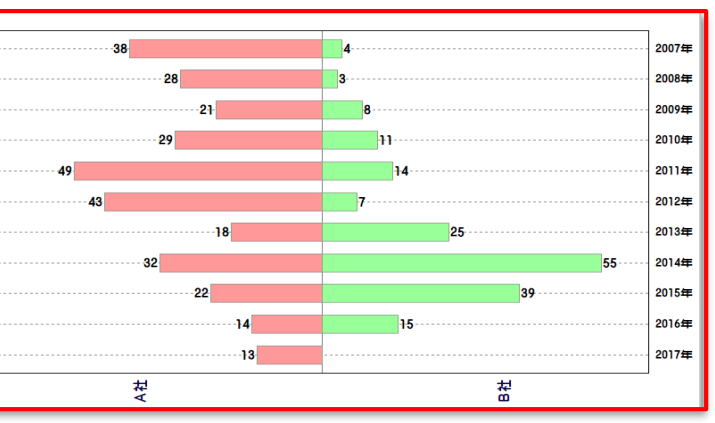

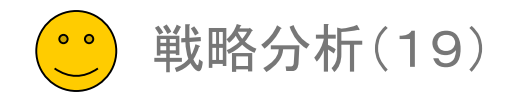

### ベクトル/キーワード分析

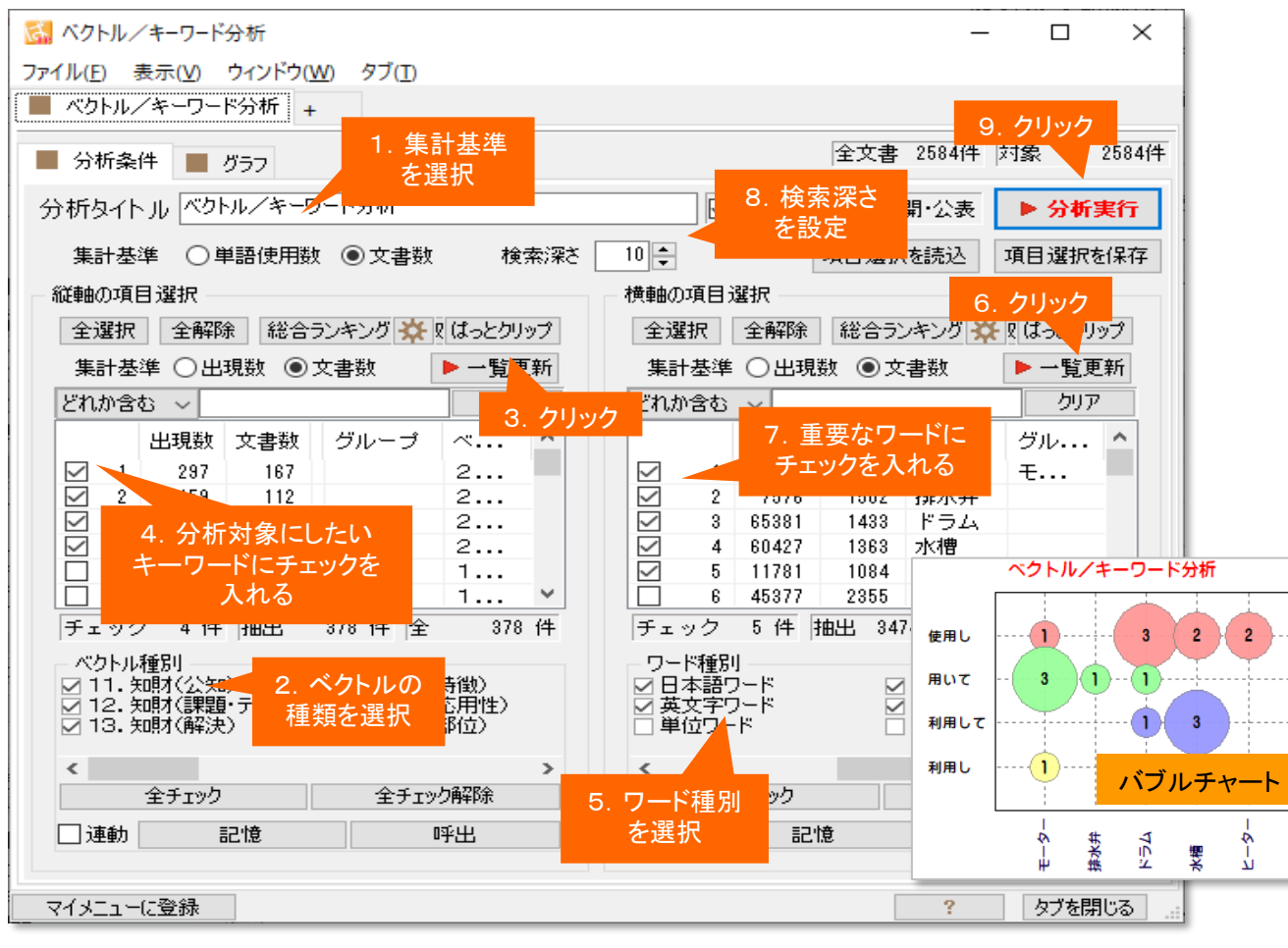

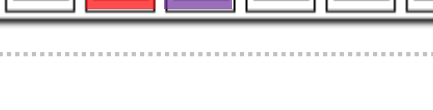

戦略分析

- 1. 集計基準を選択します。
- 2. ベクトルの種類を選択します。
- 3. [一覧を更新]をクリックします。 選択されたベクトル種類に属する、よく 利用されているワードが、一覧に表示さ れます。
- 4. 分析対象としたいワードを選択し、 チェックを入れます。
- 5. ワード種別を選択します。
- 6. [一覧を更新]をクリックします。 選択されたワード種別に属する、よく利 用されているワードが、一覧に表示され ます。
- 7. 重要なワードを選択し、チェックを入れ ます。
- 8. 検索深さを設定します。

9. [分析実行]をクリックします。

当該分野の傾向を読み取ることができます。

モーターを利用すると主張している公報数、利用しないと記載している公報数、など、

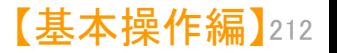

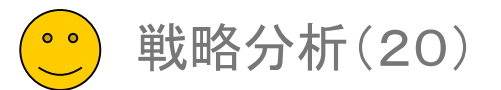

# 戦略分析

### 方向性の異なる複数のベクトルを指定し、キーワードの使用状況を確認できます。

### ベクトル/キーワード分析2

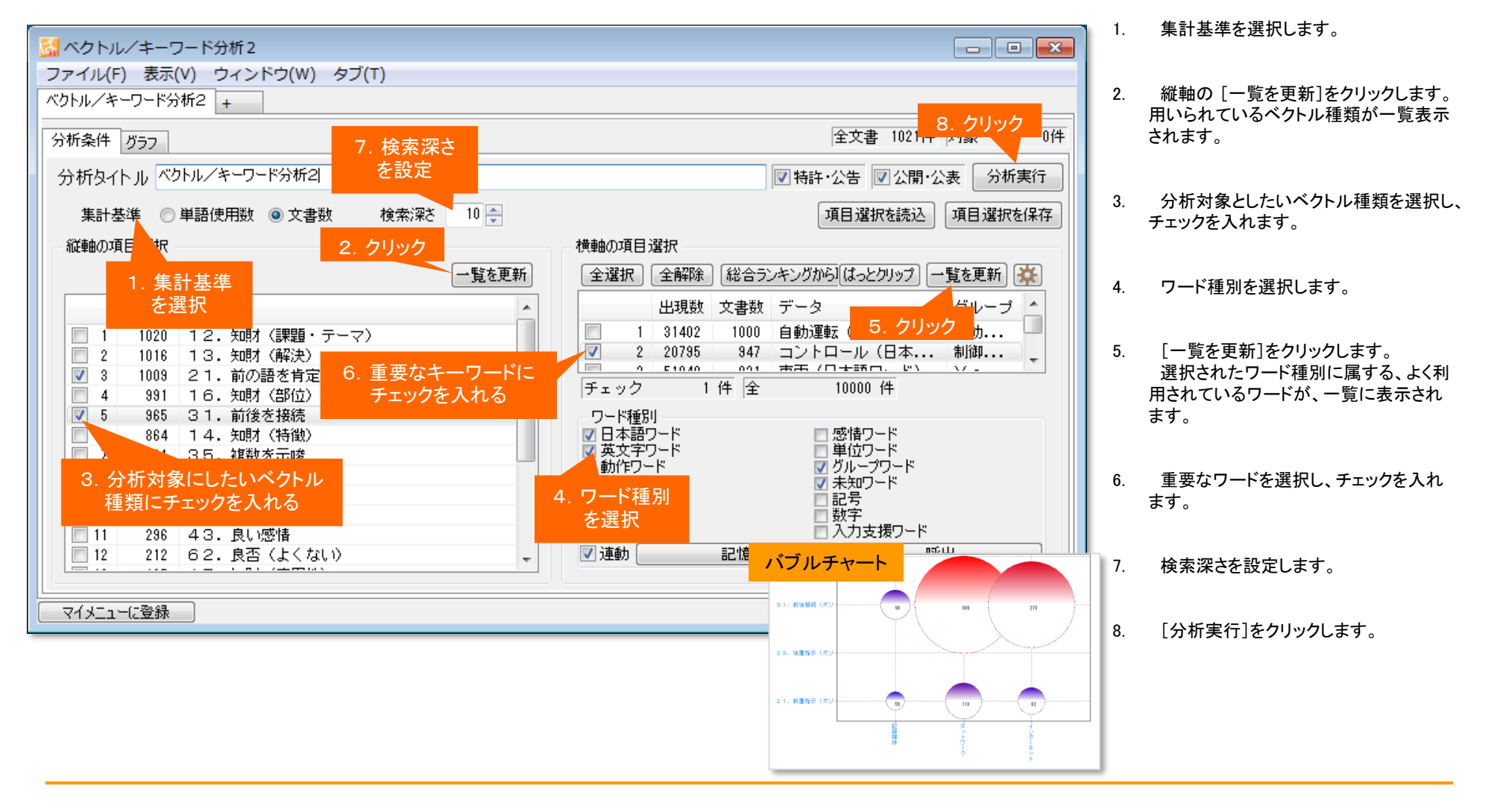

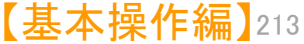

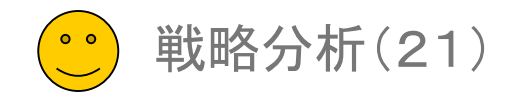

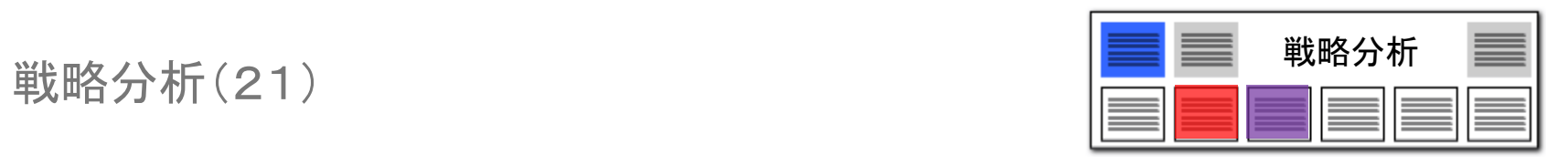

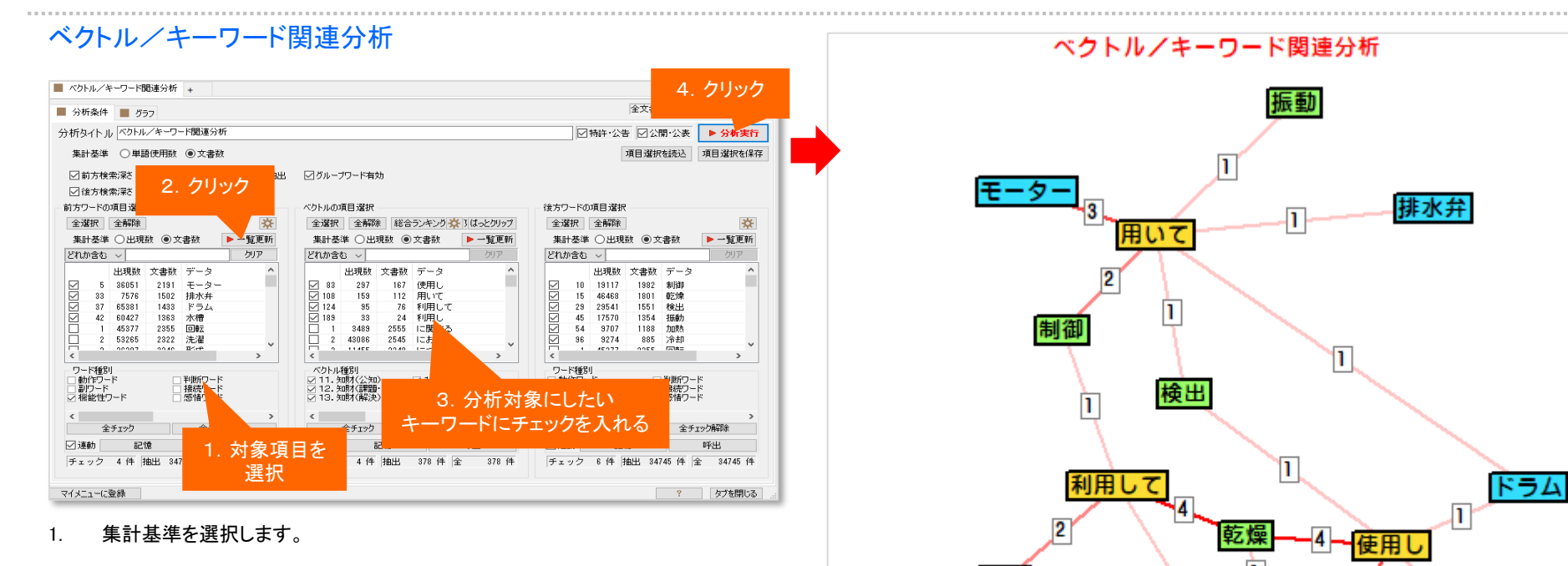

- 2. 前方キー、メインキー、後方キーそれぞれのワード種別・ ベクトルを選択します。
- 3. それぞれの [一覧を更新]をクリックします。
- 4. 分析対象としたいキーワードを選択し、チェックを入れます。
- 5. 検索深さを設定します。
- 6. [分析実行]をクリックします。

「〇〇を、用いて(前置支持:ポジティブ)、△△する」と、「〇〇を、 用いずに(前置支持:ネガティブ)、△△する」というような表現が、ど れくらい出てくるのかを、簡単にビジュアル化することができます。

水槽

利用!

n

冷却

【基本操作編】 214

加熱

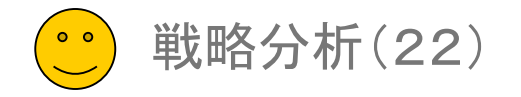

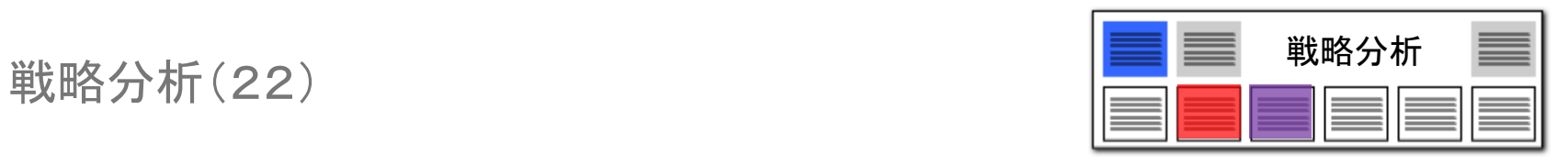

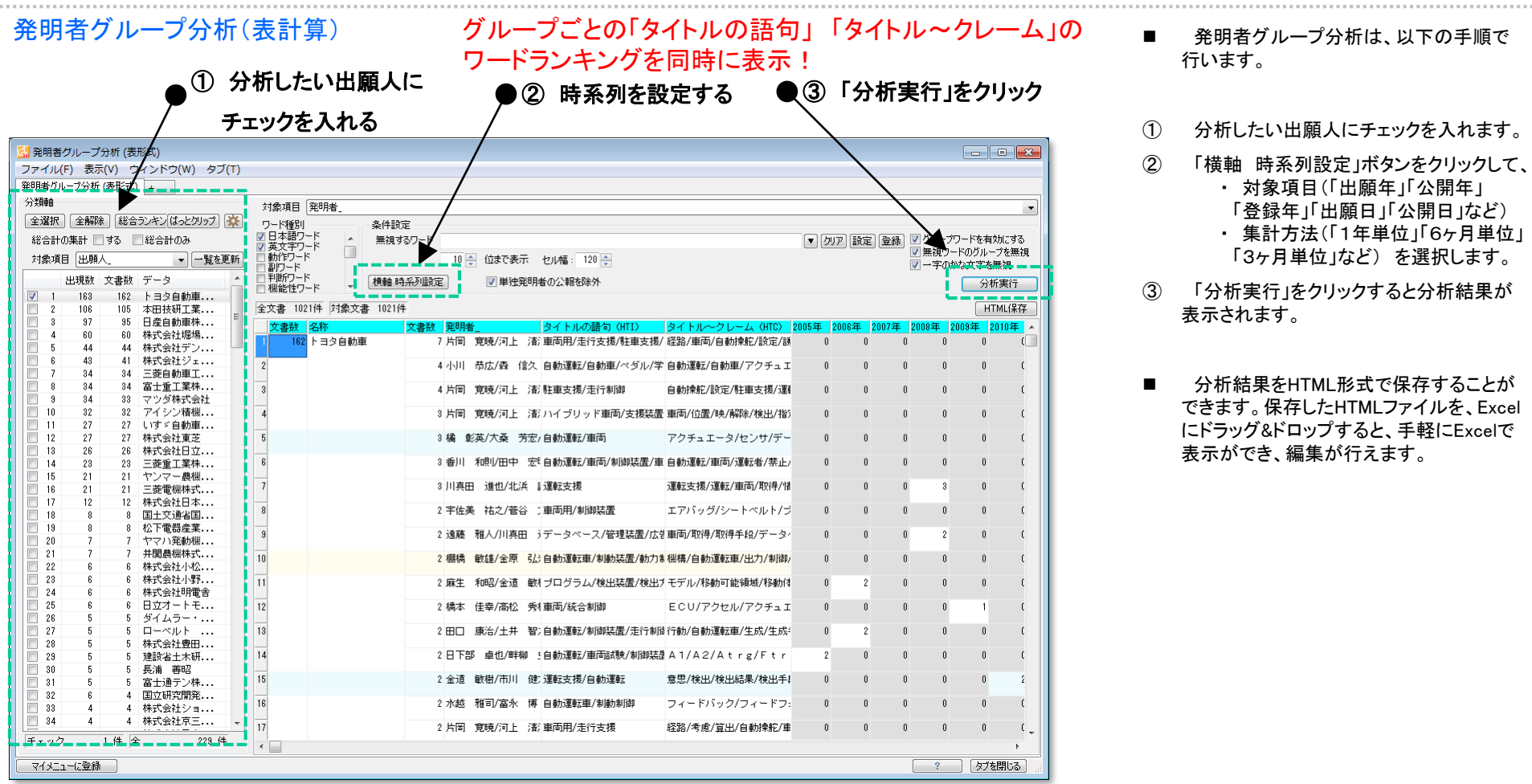

- **発明者グループ分析は、以下の手順で**
- ① 分析したい出願人にチェックを入れます。
- ② 「横軸 時系列設定」ボタンをクリックして、 ・ 対象項目(「出願年」「公開年」 「登録年」「出願日」「公開日」など) ・ 集計方法(「1年単位」「6ヶ月単位」
	- 「3ヶ月単位」など) を選択します。
- ③ 「分析実行」をクリックすると分析結果が
- 分析結果をHTML形式で保存することが できます。保存したHTMLファイルを、Excel にドラッグ&ドロップすると、手軽にExcelで 表示ができ、編集が行えます。

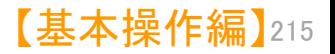

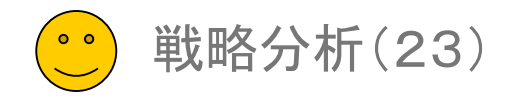

### 発明者グループ分析(関連図)

### 発明者のグループを関連図で表示!

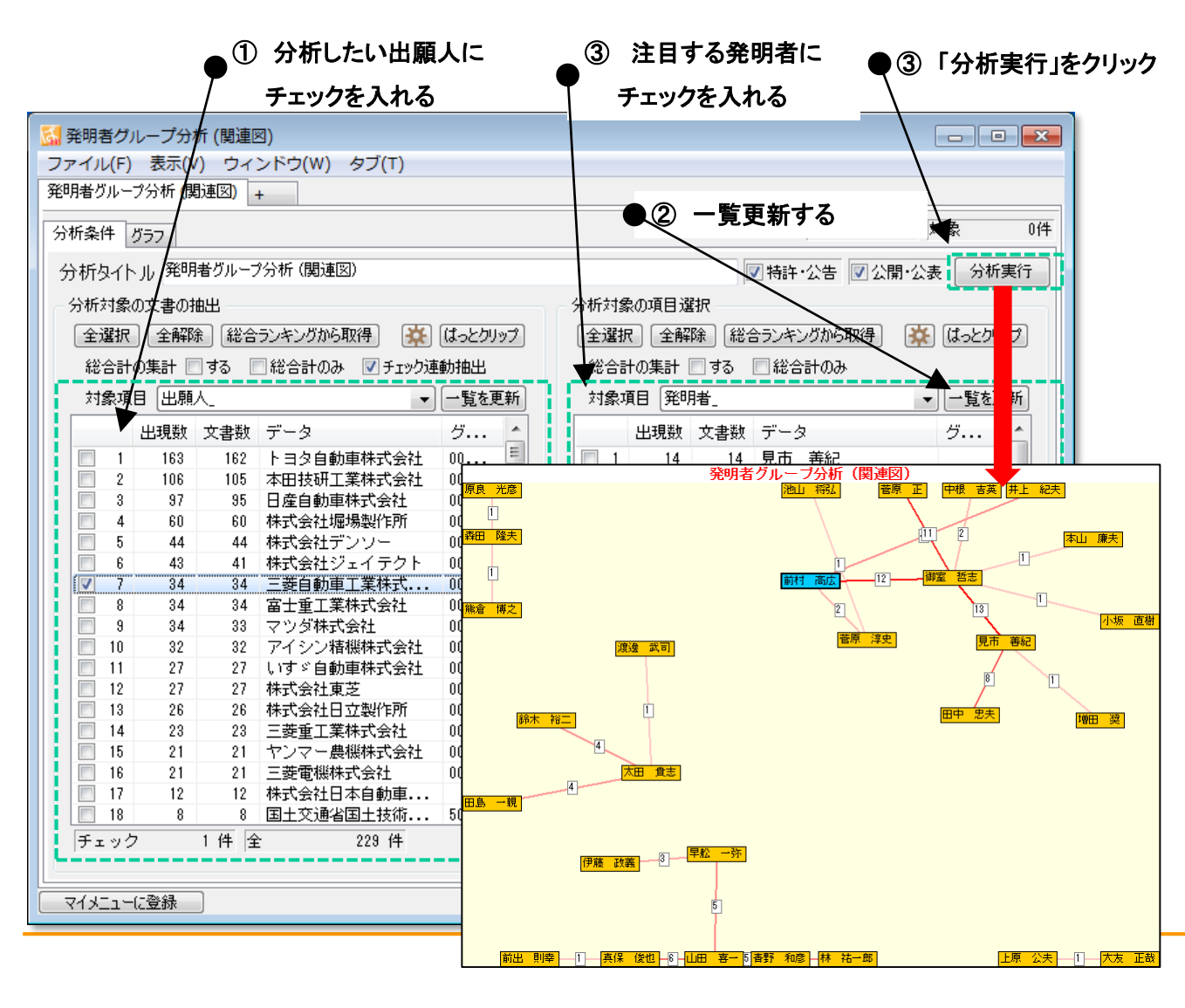

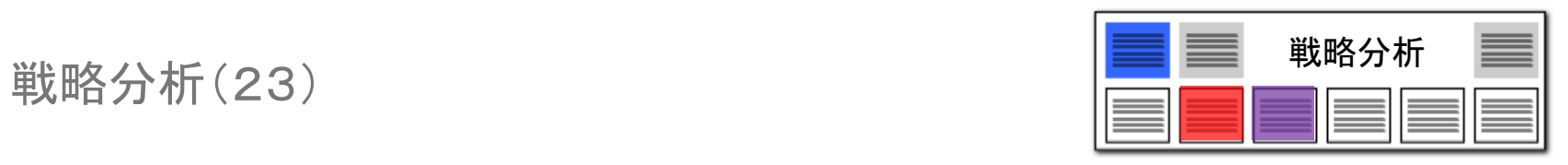

- 発明者グループ分析(関連図)は、以下 の手順で行います。
- ① 分析したい出願人にチェックを入れます。
- ② 右側の発明者欄の一覧更新を押します。
- ③ 注目する発明者にチェックを入れます。 ※ 発明者にチェックを入れなくても分 析が行えます。
- ④ 「分析実行」をクリックすると関連図が 作成されます。
- 「チェック連動抽出」にチェックを入れる と、選択した出願人の発明者が自動的に 抽出されて、右画面に表示されます。
- グラフ画面で「スケルトン」にチェックを 入れると、発明者ごとに、最大のリンク数 の関連線だけが表示されます。

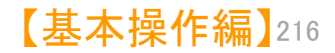

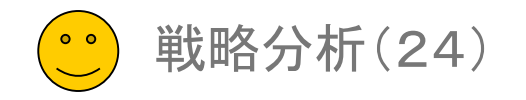

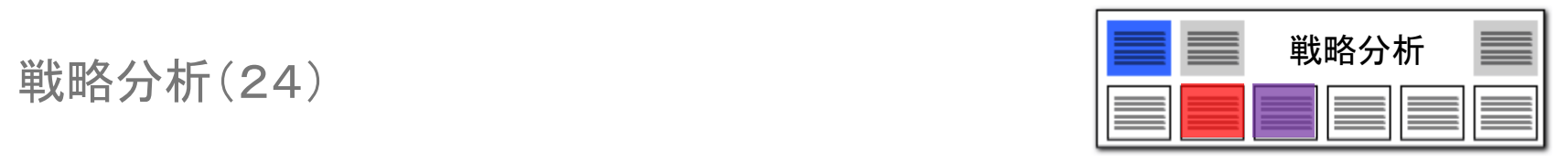

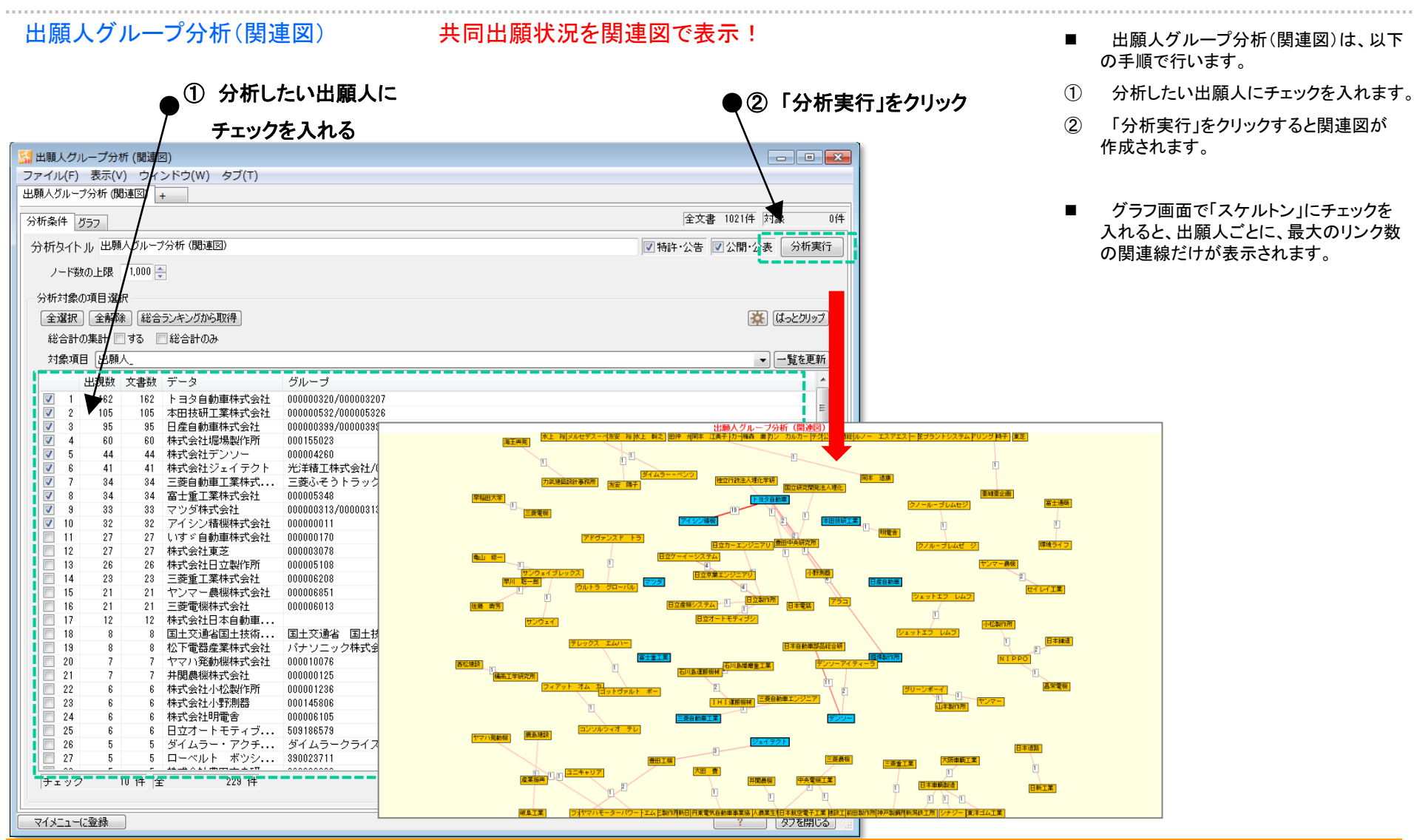

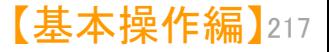

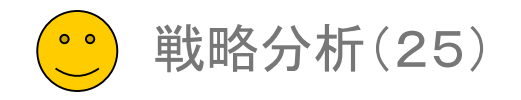

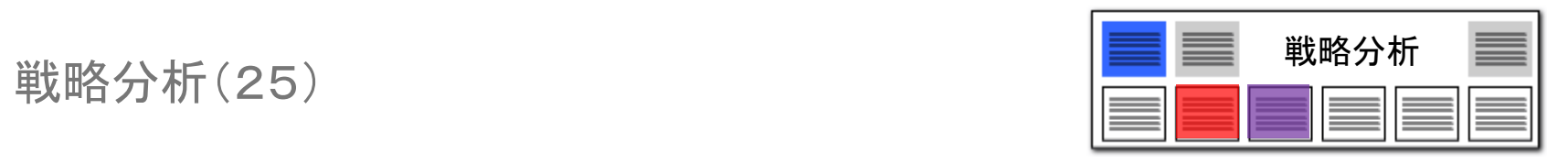

1/167<br>5/09<br>1/0841<br>3/34<br>5/29<br>1/17<br>7/02<br>7/18<br>7/18

### 集計項目3軸グラフ

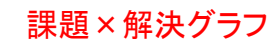

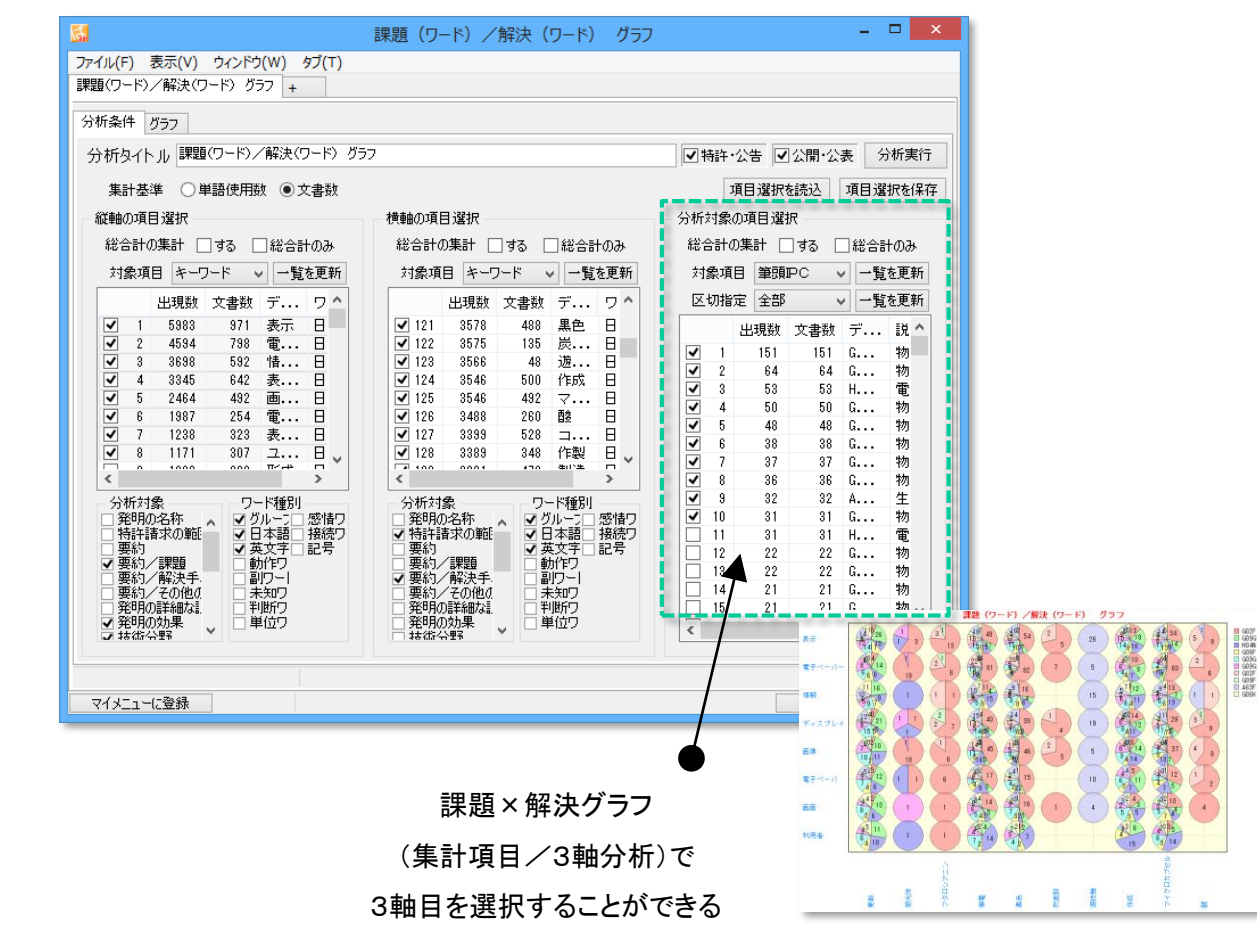

- 1. 課題×解決グラフ(集計項目/3 軸分析)において、3軸目を選択す ることができるようになりました。
- 2. 課題によく使われるワード群」 × 「解決によく使われるワード群」に、 さらに、「Fターム」や「出願人」を3 軸目に追加したグラフの描画が可 能です。
- 3. 分類コードや出願人を3軸目に選 択すると、分野ごと、出願人ごとの 「課題×解決」の傾向を1枚のグラ フで見ることができます。

【基本操作編】 218

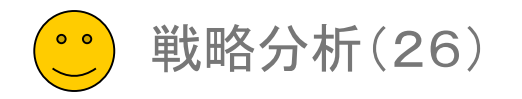

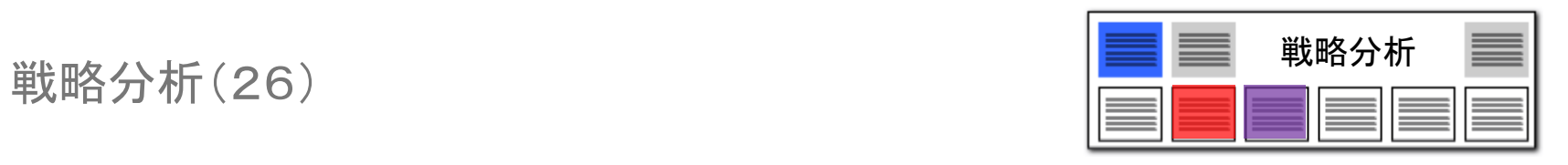

### 分類コード別にキーワードの出現数をチェック!! 出願人ごとのキーワード使用傾向も一目瞭然!

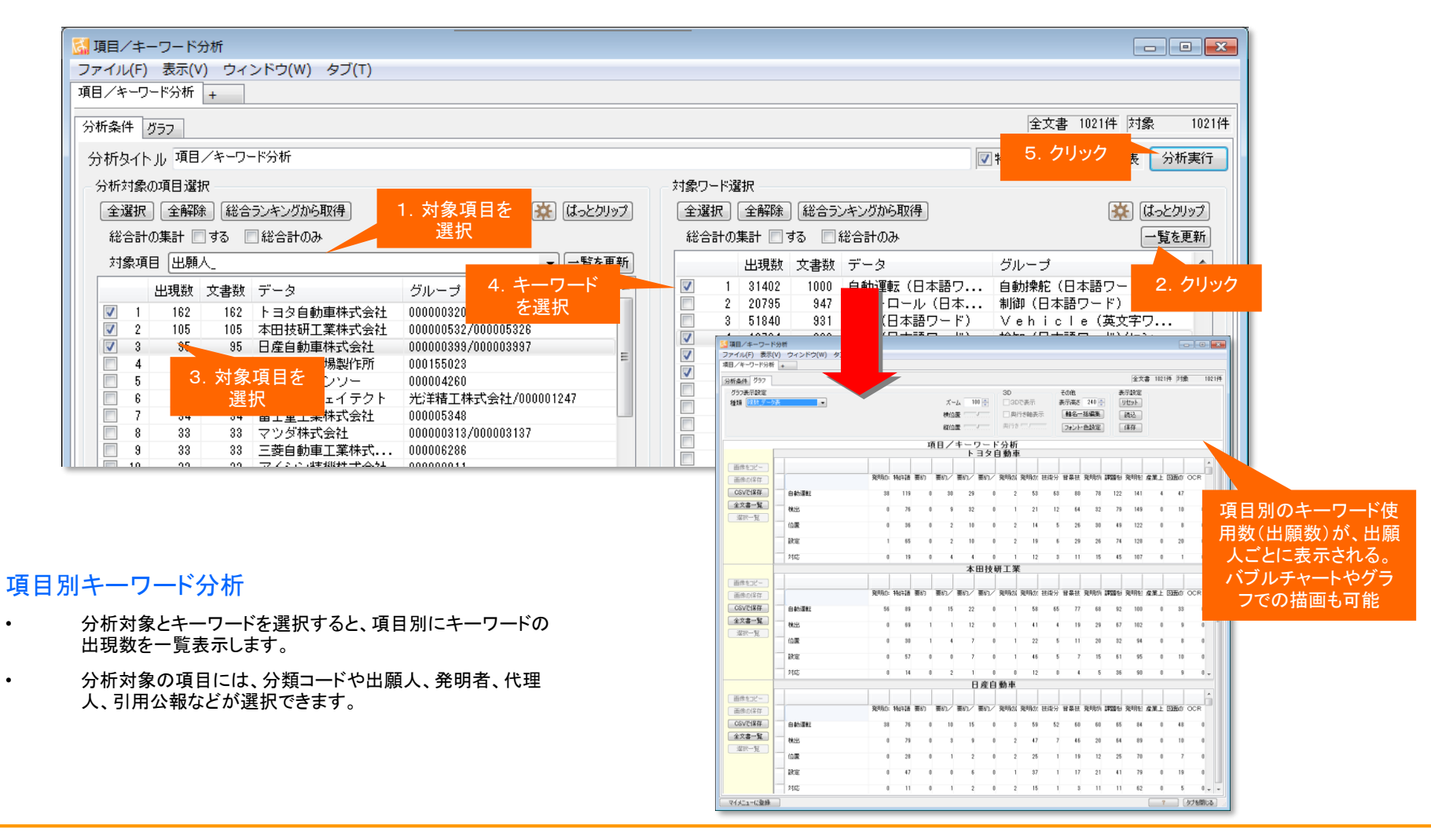

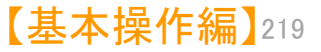

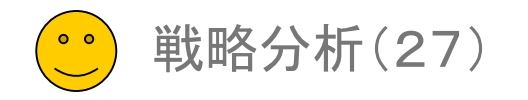

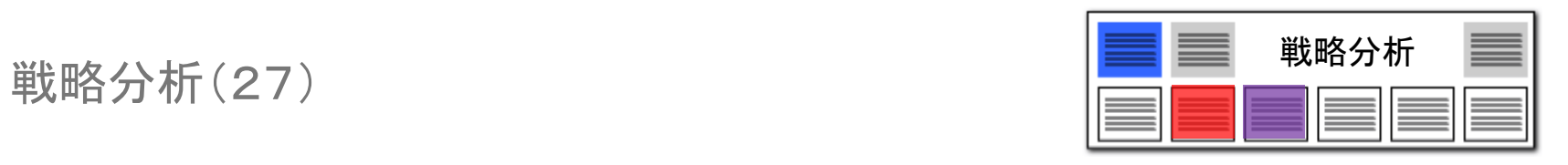

### 分類コード別にキーワードの出現数をチェック!! 出願人ごとのキーワード使用傾向も一目瞭然!

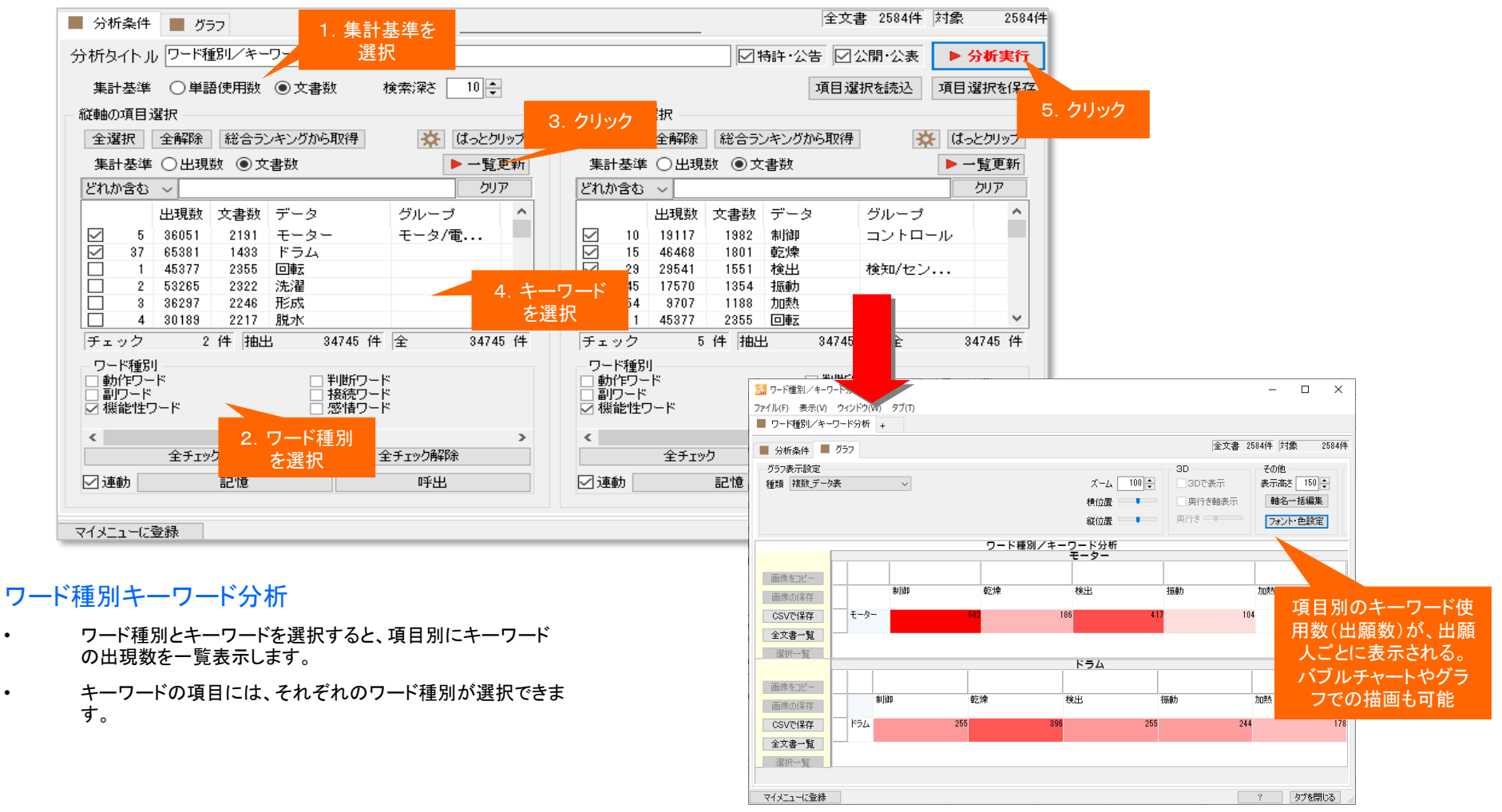

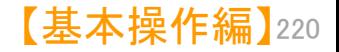

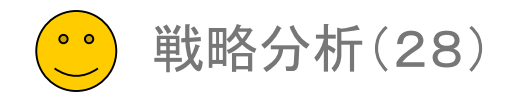

### ライフサイクルマップ1

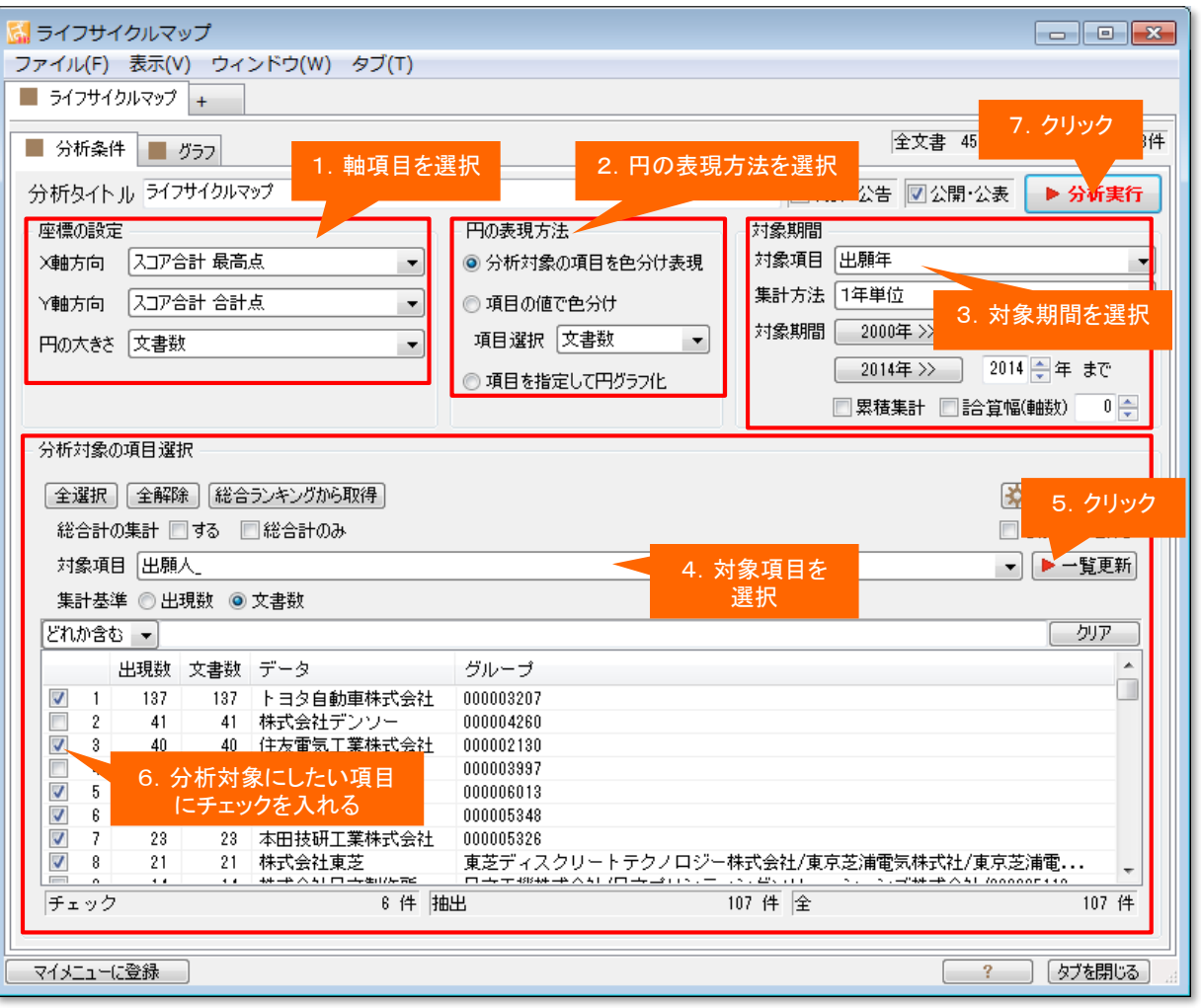

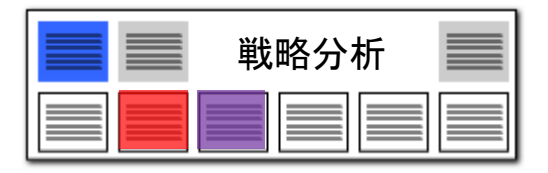

### スコアの分布状況を時系列に確認

- それぞれの時系列をバブルにまとめ、スコア推移な どの軌跡を描画することができます。
- 時系列で描かれるライフサイクルを視覚化すること で、特許から導くことのできる成熟期・最盛期・衰退 期・技術衰退といったパターン展開を把握できます
- 1. 軸項目(スコアなどの項目)を選択します。
- 2. 円の表現方法を選択します。 「分析対象の項目を色分け表現」 分析対象毎にバブルを色 分けして比較できます。
	- 「項目の値で色分け」 公報数に応じてバブルの色の濃さを 変更し、表示します。
	- 「項目を指定して円グラフ化」 一つのバブルの中で出願 人別などの円グラフを描画できます。
- 3. 対象期間(時系列の基準となる期間)を選択
- 4. 対象項目(キーワード・出願人・分類コードなど)を選択します。
- 5. [一覧更新]をクリックします。
- 6. 分析対象としたい項目を選択し、チェックを入れます。
- 7. [分析実行]をクリックします。

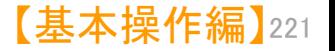

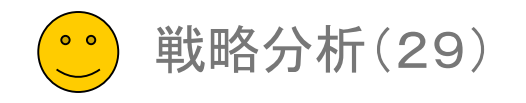

ライフサイクルマップ2

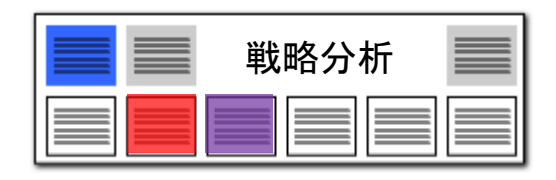

### 年度ごとの状況・トレンドが確認できる!

【スコア分布分析】 の緻密な分析のほかに、あらゆる項目の 時系列の軌跡を描き、細かく分析できます。

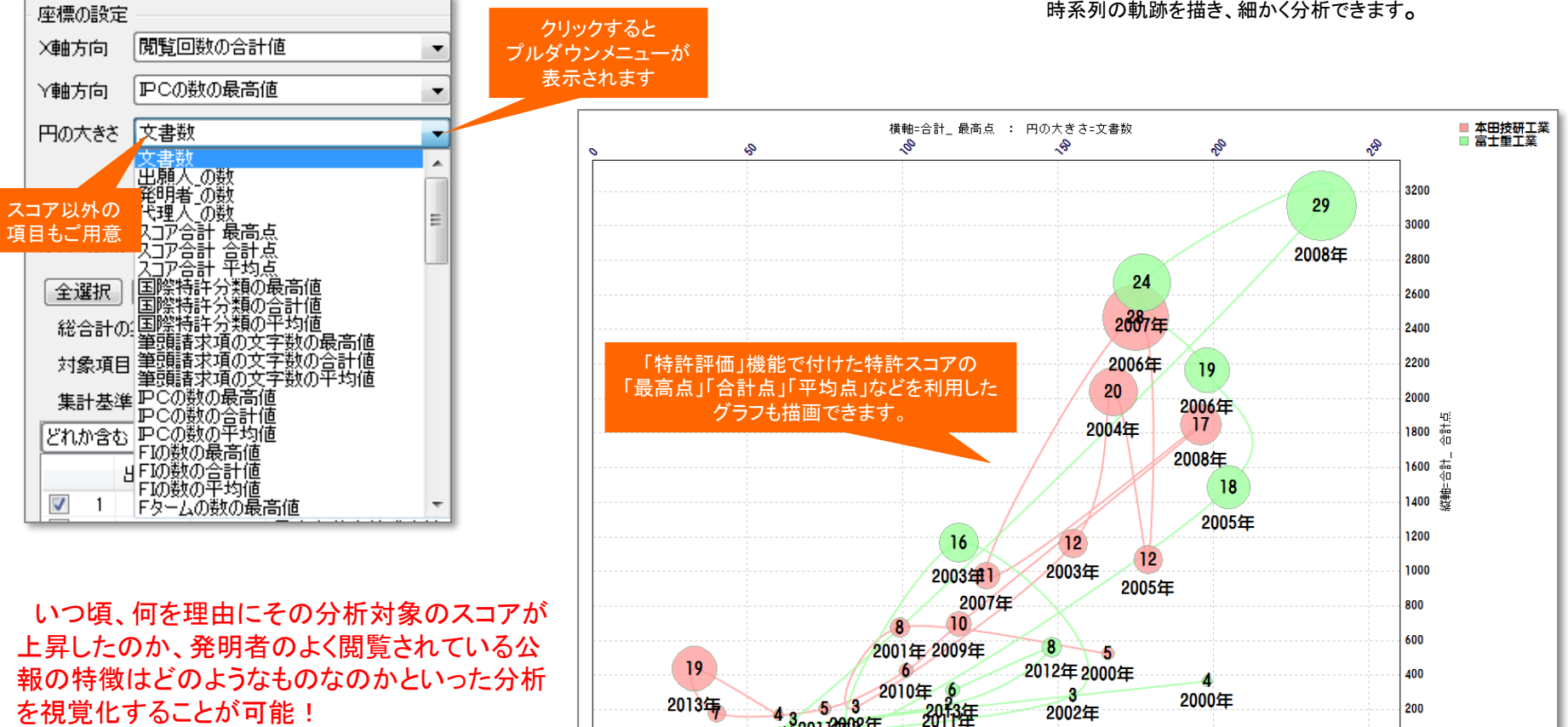

2012年 2020年 2004年

10 20 10年

### 【基本操作編】 222

n

 $-200$ 

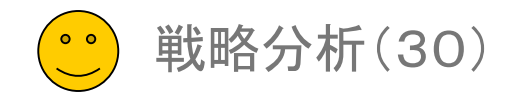

### マルチ階層化分析(1)

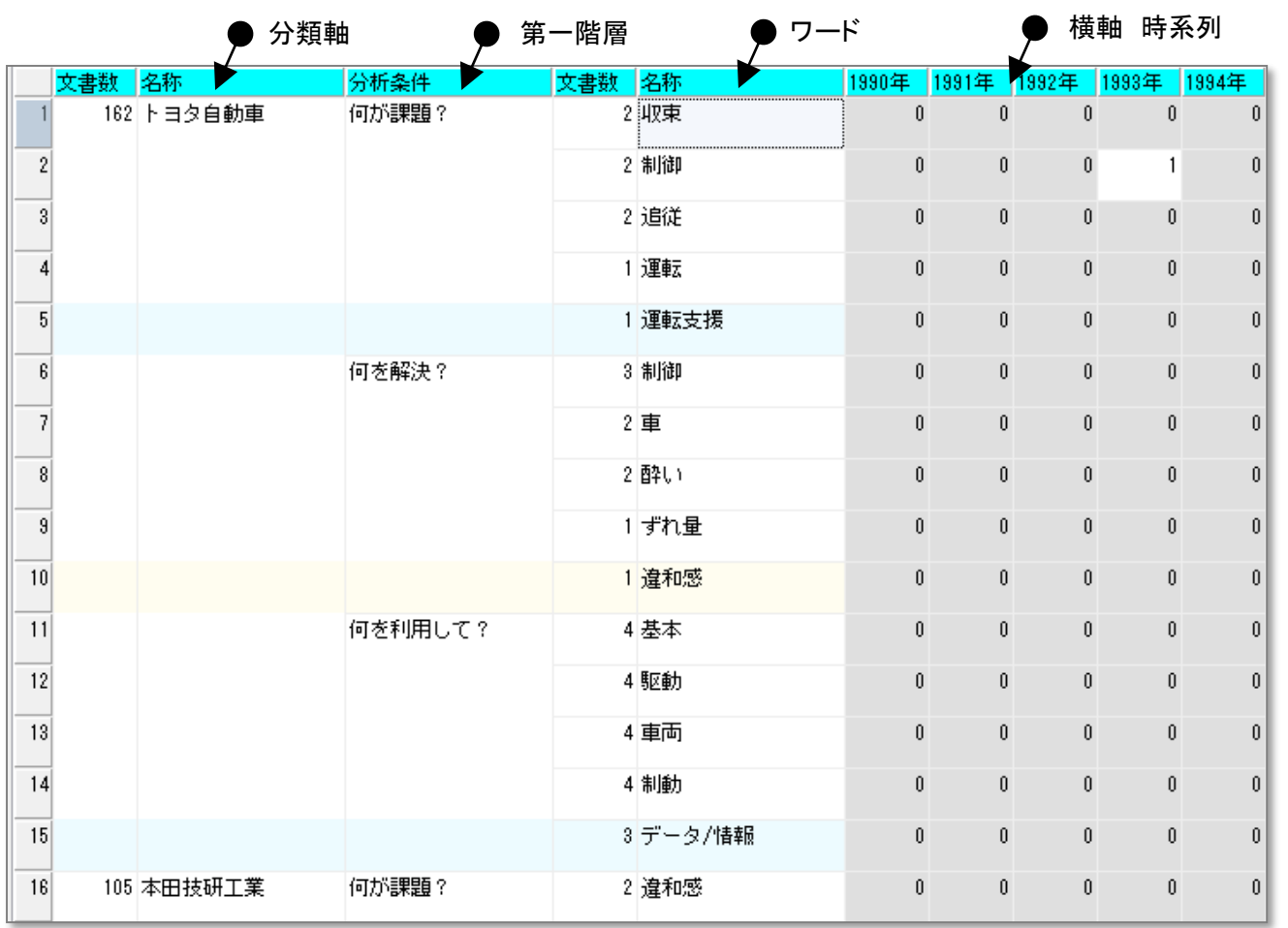

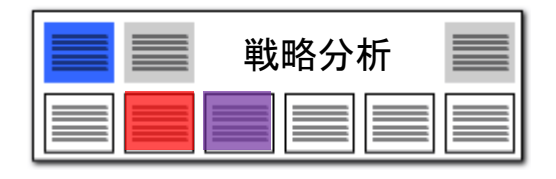

- 1. 出願人ごと、Fタームごとなど、任意の 軸を選択し、「関連分析」 「ランキング分 析」 「ランキング」の分析を行い、結果を 階層化表示することができます。
- 2. 左図の例では、課題によく使われる キーワード、解決方法によく使われる キーワードを、出願人ごとにランキング表 示しています。
- 3. 「分析対象項目」 「分析対象」 「ワード 種別」 を任意に選択することができます。
- 4. 階層を追加、削除することができます。
- 5. 分析結果を、html形式で保存し、Excel やウェブブラウザで表示することができま す。

6. ランキング機能と関連分析機能と近傍 検索機能が複合的に動作して結果を表 示します。

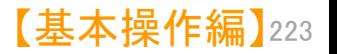

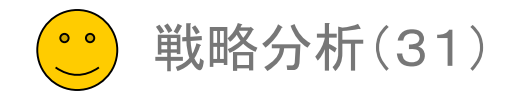

### マルチ階層化分析(2)

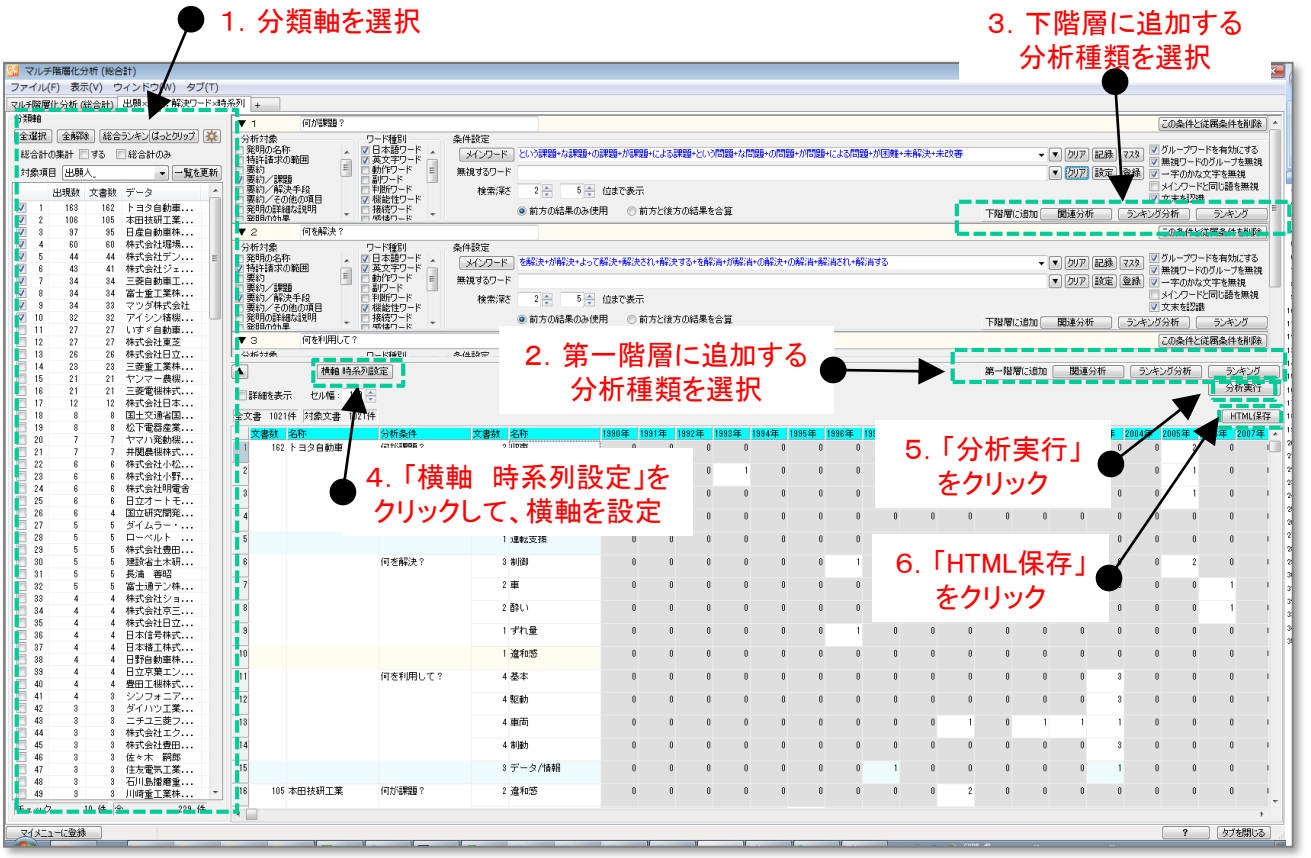

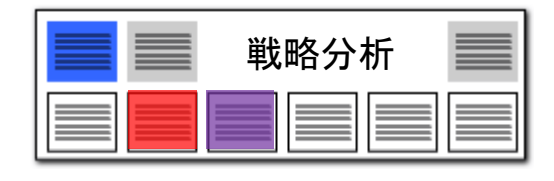

- 1. 左袖の分類軸の対象項目を選択します。
- 2. 第一階層に追加する分析種類を選択し ます。
- 3. 下階層に追加する分析種類を選択しま す。
- 4. 「横軸 時系列設定」をクリックして、横 軸を設定します。
- 5. 「分析実行」をクリックすると、分析が始 まり、結果が表示されます。

6. 必要に応じて、分析結果をHTML形式 で保存します。

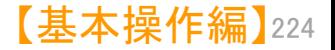

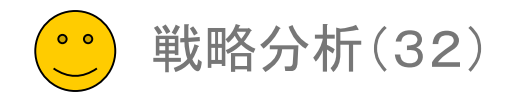

### マルチ階層化分析(3)

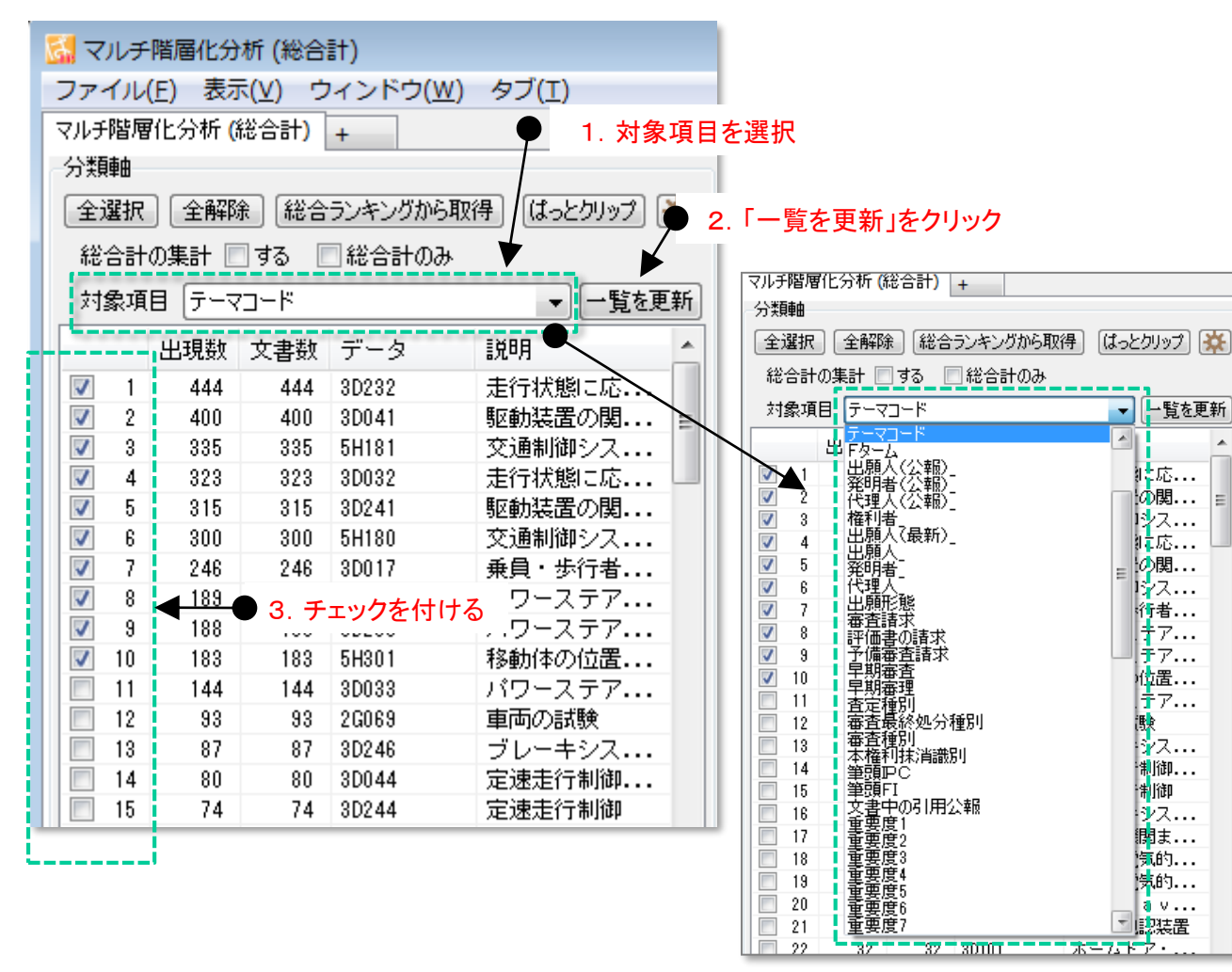

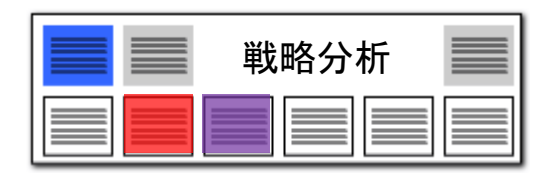

- 1. 対象項目をプルダウンで選択します。
- 2. 「一欄を更新」をクリックします。 Fターム、 IPC、FIを選択した場合は、区切り指定を 設定する(メイングループまで、サブグ ループまで、等)ことができます。
- 3. 分析対象としたいデータにチェックを付け ます。
	- ・(ShiftボタンやCtriボタンを利用すると、 複数のデータを選択することができま す。)
	- ・(「全選択」ボタンをクリックすると、全 データにチェックをつけることができま す。)
	- ・(「総合ランキングから取得」をクリックす ると、総合ランキングでの選択状態をそ のまま移すことができます。)
- 4. 「使用しない」を選択することができます。

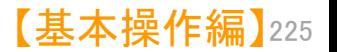

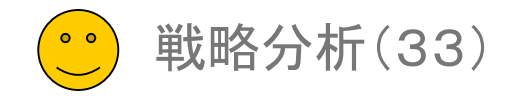

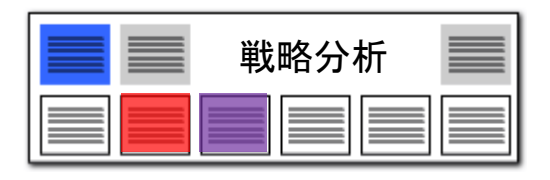

### マルチ階層化分析(4)

第一階層に追加する分析種類を選択

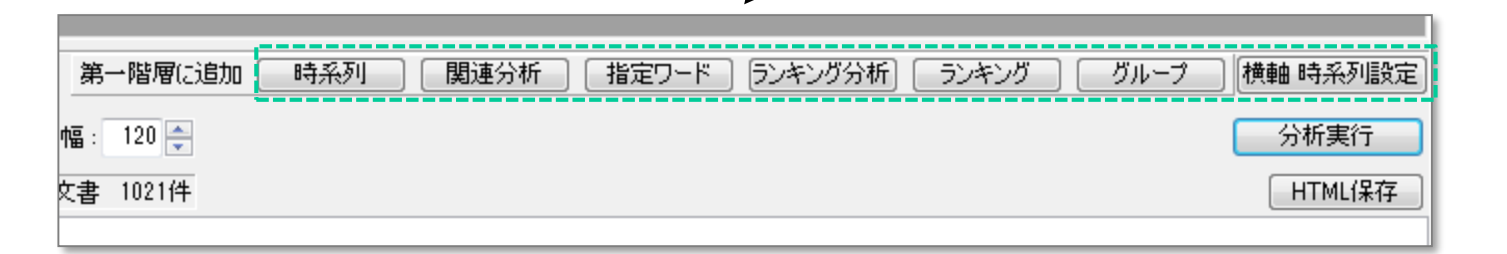

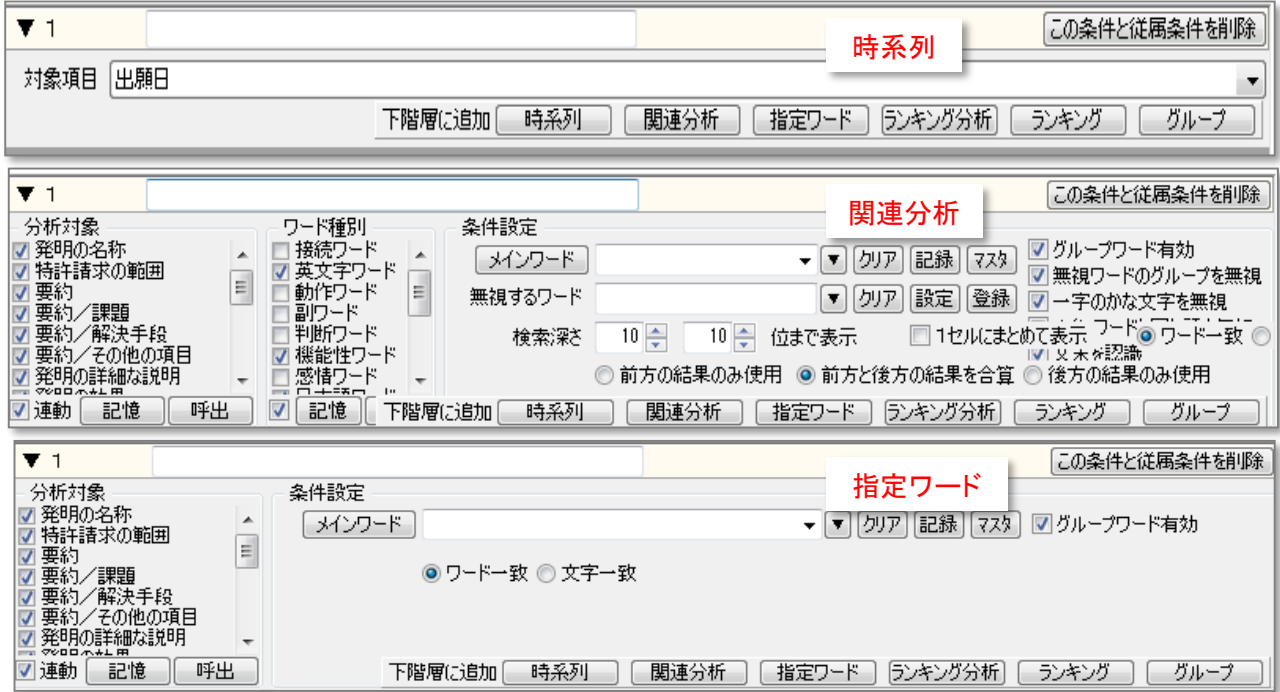

- 1. 第一階層に追加することができる分析種 類は、6種類あります。
	- ① 時系列 ・・・指定した項目の年毎に集計 して、時系列で配置します。
	- ② 関連分析 ・・・メインワードの前後によく出 てくるワードをランキング表示し ます。 分析対象、ワード種別、検索 深さ(ワードとワードの距離)を 設定することができます。
	- ③ 指定ワード ・・・注目したいワードを指定し て集計が可能です。メインワー ドに入力したワードをワード毎 に集計します。 文字一致・ワード一致を選択 することができます。

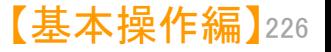

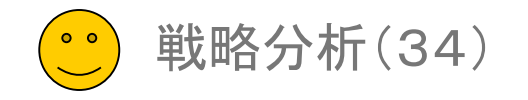

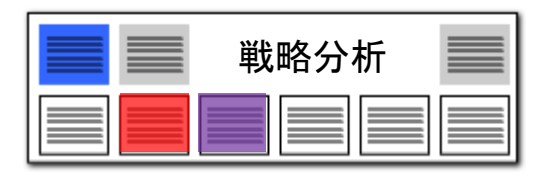

### マルチ階層化分析(5)

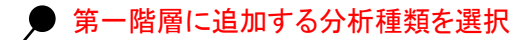

 $[-\sqrt{2} \times 1.24 \text{ m/s} \times 1.44 \text{ m/s}^{-1}]$ 

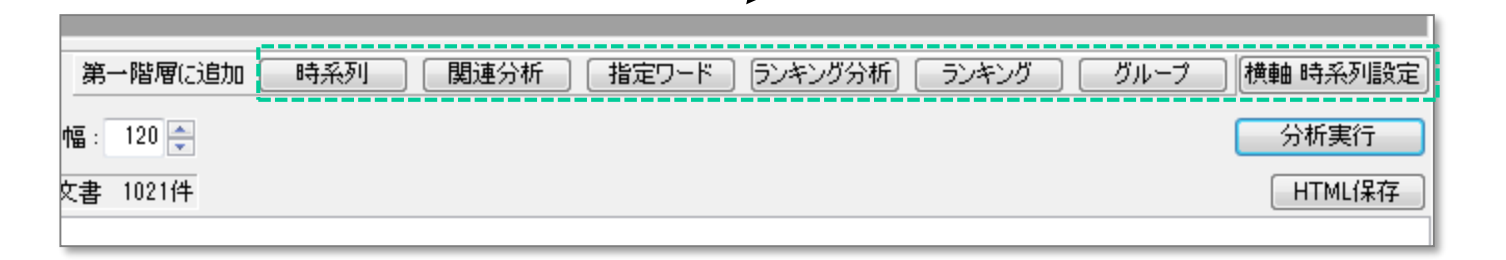

- ④ ランキング分析 ・・・ワードのランキングを表示し ます。 分析対象、ワード種別を設定 することができます。
- ⑤ ランキング ・・・ワード以外の項目のランキ ングを表示します。

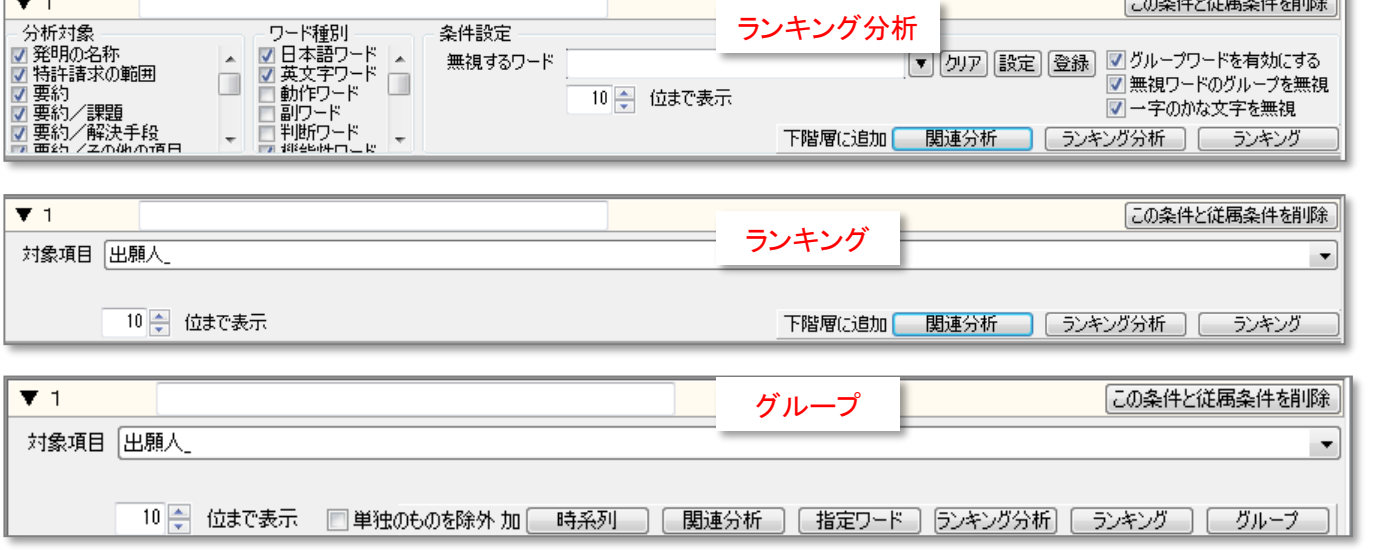

- ⑥ グループ ・・・同一の対象項目に含まれ る複数のワードを一つのグ ループとしたランキングを表示 します。 たとえば、出願人を指定する と共同出願人を、発明者を指定 すると共同発明者を、一つのグ ループとしてまとめ、ランキング を表示します。
- 2. 第一階層に、いくつでも分析を設定する ことができます。 「この条件と従属条件を削除」をクリック すると、その階層以下の分析を削除する ことができます。

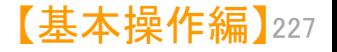

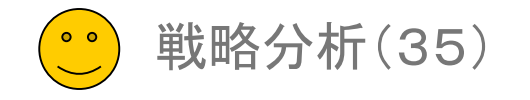

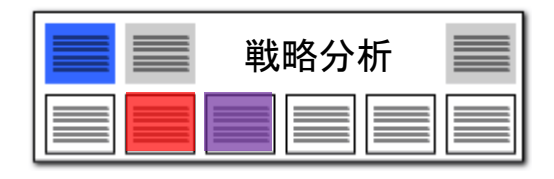

### マルチ階層化分析(6)

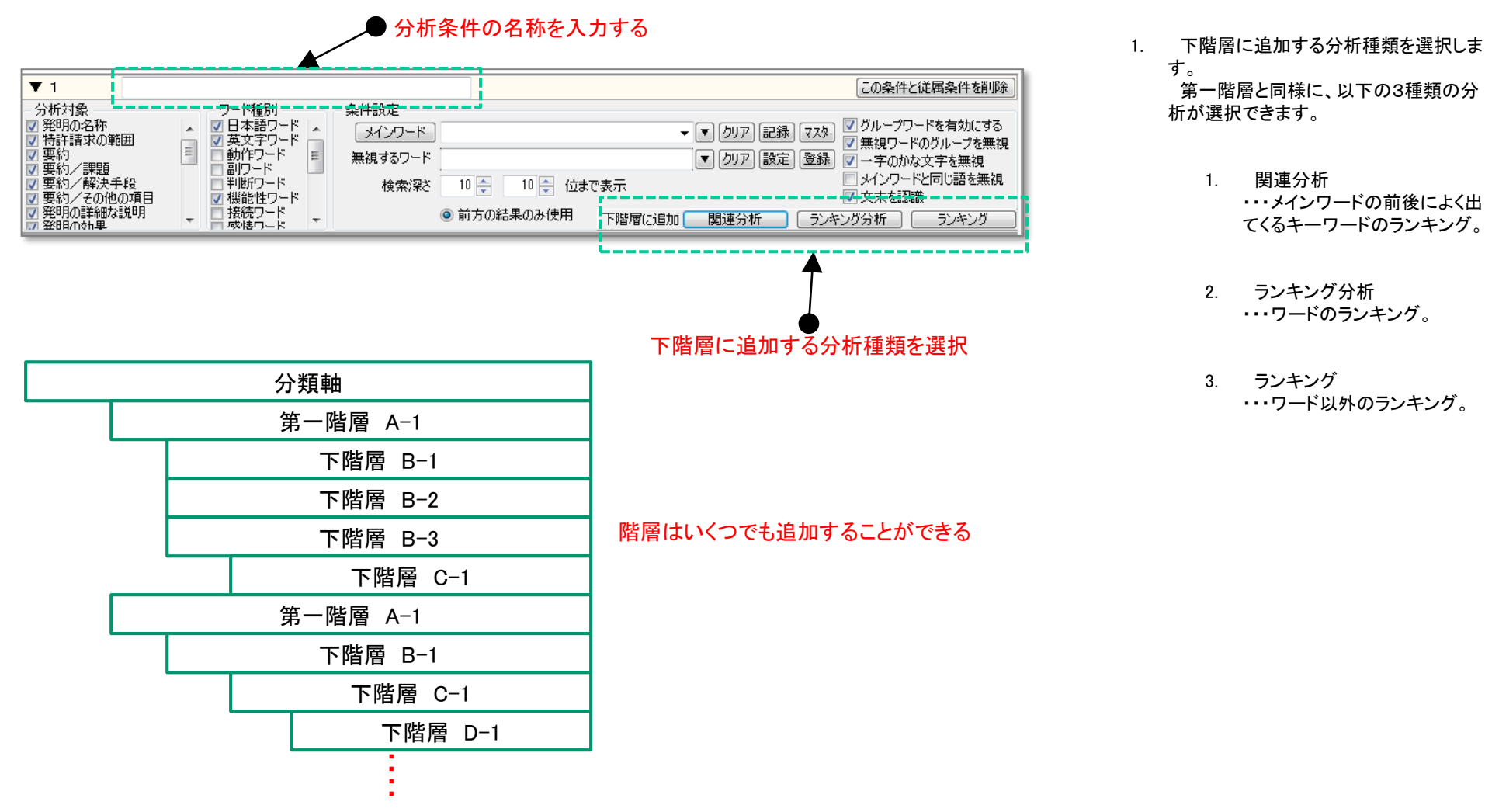

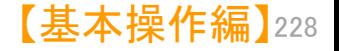

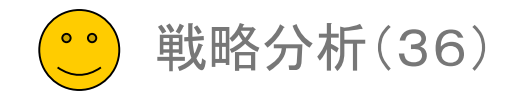

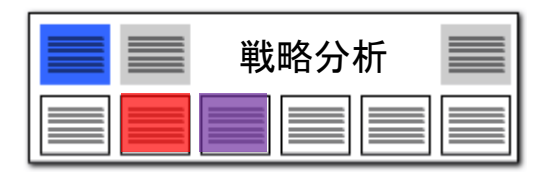

### マルチ階層化分析(7) クリックすると、 入力支援マスタ一覧が開く  $71$ この条件と従属条件を削除 分析対象 ワード種別 条件設定 <u>ーー」</u><br>- ● 2007 記録 マスタ ■ グループワードを有効にする<br>- ■ コントランドのコントランドのバループを無望 ■発明の名称 ■日本語ワード ▲ メインワード ■ 特許請求の範囲 ■英文字ワード ▼ 無視ワードのグループを無視 E  $\begin{array}{c} \hline \end{array}$ ■▼要約 動作ワード 無視するワード ▼ [クリア] 設定 | 登録 | ■一字のかな文字を無視 |副ウード| √ 要約/課題 □メインワードと同じ語を無視 ■要約/解決手段 判断ワード 検索深さ 10 → 位まで表示 ☑ 要約/その他の項目 ■ 機能性ワード ▼ 文末を認識 ■ 発明の詳細な説明<br>■ 発明の詳細な説明 接続ワード ◉ 前方の結果のみ使用 下階層に追加 | 関連分析 [ ランキング分析 ] [ ランキング 感情ワード 部分一致  $4/4$ 入力支援マスター覧  $\blacktriangle$  $\Box$ \*という課題: という課題+な課題+の課..  $\Box$  2 \*を解決 : を解決+が解決+よって解決+解. おおき (入力支援辞書設定)  $\begin{array}{|c|c|c|c|}\hline \multicolumn{1}{|c|}{\textbf{}} & \multicolumn{1}{|c|}{\textbf{}} & \multicolumn{1}{|c|}{\textbf{}} \end{array}$  $\Box$  3 \*を向上: を向上+の向上+を改善+の改善。 ファイル(F) □ 4 米を利用: を利用+の利用+を採用+の採用. 入力支援辞書設定  $\boxed{?}$ 優先順 行数 ディレクトリ 変更 ファイル名 キャンセル OK  $\frac{1}{\sqrt{2}}$ 0 C:¥ProgramData¥wides\_patents¥patmi... (949)ユーザー・入力支援辞書csv 4 C:¥ProgramData¥wides\_patents¥patmi... (41)システム·入力支援辞書-20150409.csv 新規ファイル作成 ファイル追加 ファイル保存 ファイル削除 ファイルを上に ファイルを下に C:¥ProgramData¥wides\_patents¥patmining\_jp32¥システム辞書¥入力支援辞書¥(41)システム·入力支援辞書-20150409.csv システム辞書は、アップデート時に上書きされます。<br>特別な場合を除き、追加・編集しないでください。 抽出条件 [どれか含む → 抽出実行 | 4 / 4 | クリア 表示用タイト小入力ワード 入力ワード 入力ワード 入力ワー 入力ワード 入力ワード 入力ワード 入力支援辞書設定画面! |1||V||\*という課題||という課題| な課題 の課題 が課題 による課題 という問題 な問題 2 V × を解決 を解決 が解決 解決され 解決する **本部消** が解消 よって解決 3 V × を向上 を向上 の向上 を改善 の改善 の改良 をよりよく を改良 4 V × を利用 の利用 の採用 が有用 の効果 を利用 を採用 が有効  $5$  $\overline{\phantom{a}}$ 編集(E) 単語削除(R) 行削除(L) 重複のある行と統合する 適用 適用して閉じる キャンセル

- 1. 関連分析を追加し、「マスタ」ボタンをク リックすると、入力支援マスタ一覧が開き ます。 あらかじめ登録しておいたメインワード を選択し、メインワード欄に入力すること
- 2. 入力支援マスタ一覧の中から、入力し たいワードにチェックを入れます。 複数のワードにチェックを入れることが できます。

ができます。

3. 入力支援マスタ一覧は、辞書設定で編 集、保存ができます。 [システム]>[辞書設定(入力支援辞 書)]を開き、編集します。

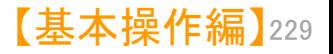

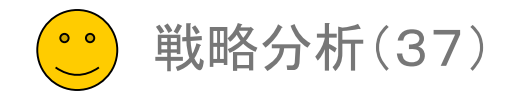

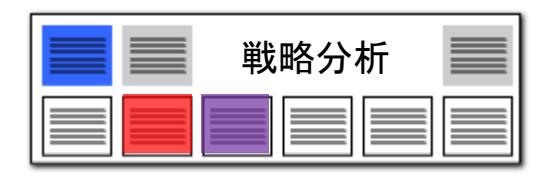

### マルチ階層化分析(8)

-<br>スキマルチ機関化分析 (総合計)

### クリックすると、設定画面が表示される●

 $\sqrt{2}$ 

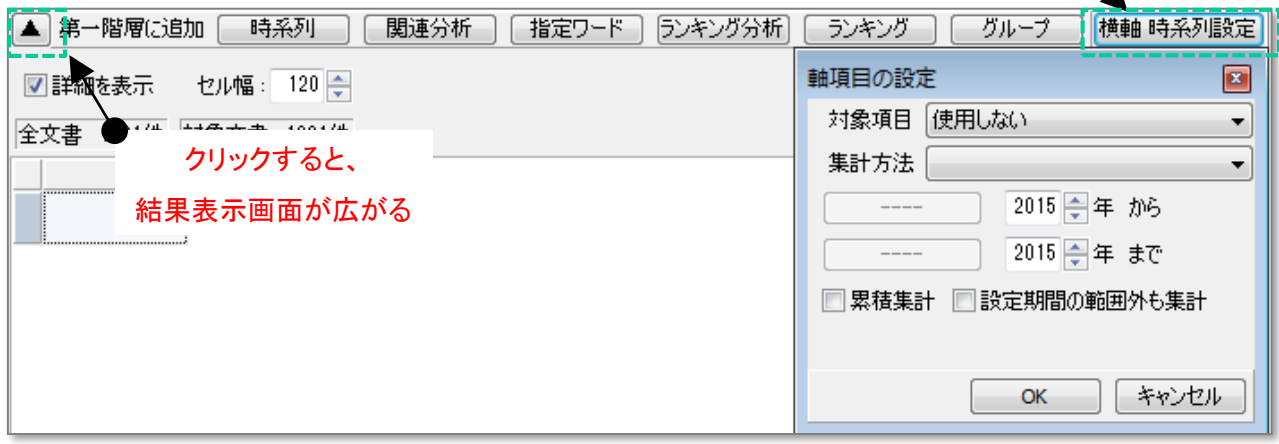

- 1. 「横軸 時系列設定」ボタンをクリックす ると、時系列表示の設定が行えます。
- 2. 対象項目は、出願年、公開年、登録年、 出願日、公開日、登録日などが選択でき ます。
- 3. 集計方法は、10年単位 、5年単位、3 年単位、2年単位、1年単位、6ヶ月単位、 3ヶ月単位、2ヶ月単位、1ヶ月単位、月 別1ヶ月単位から選択できます。
- 4. ▲ をクリックすると、条件入力欄が閉 じ、結果表示のスペースが広がります。

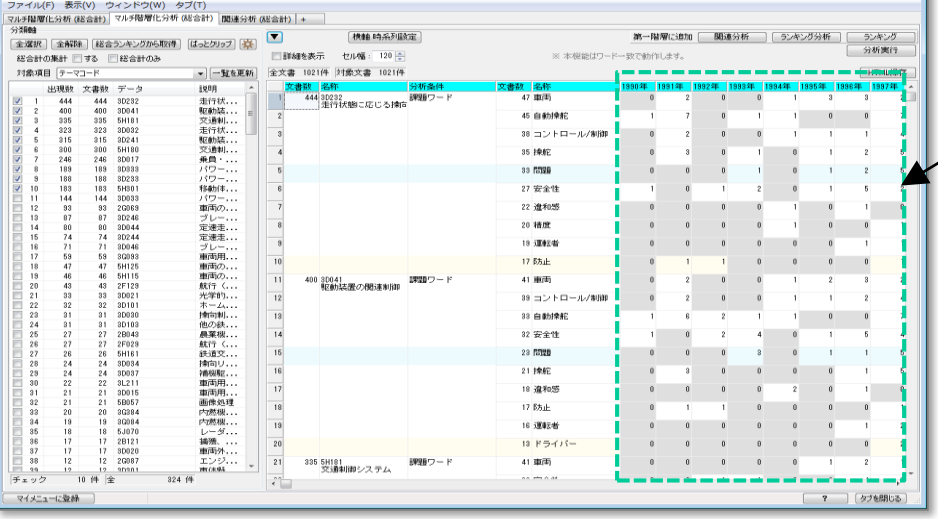

時系列(出願年別出願数)表示

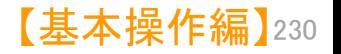

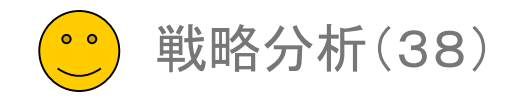

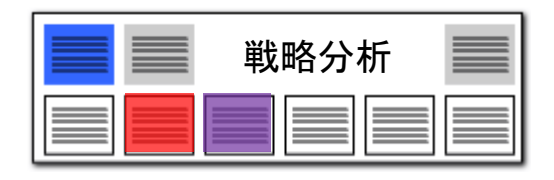

### マルチ階層化分析(9)

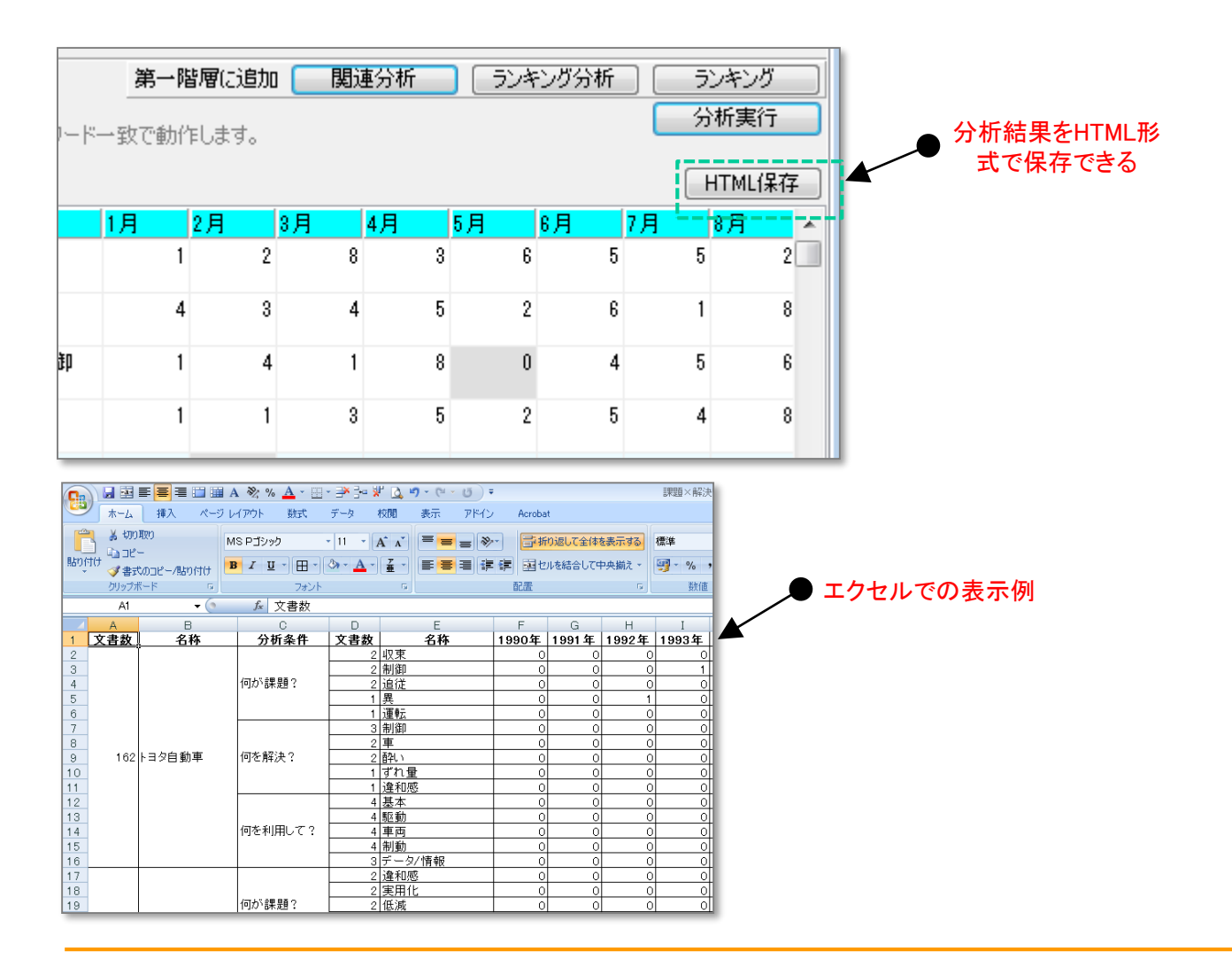

- 1. 「HTML保存」ボタンをクリックし、ファイ ル名と保存場所を指定して保存します。
- 2. 保存したHTMLファイルを、Excelにド ラッグ&ドロップすると、手軽にExcelで表 示ができ、編集が行えます。
- 3. ウェブブラウザで表示ができるため、 Excelなどの表計算ソフトがインストール されていない環境でも、閲覧が可能です。

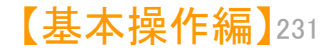

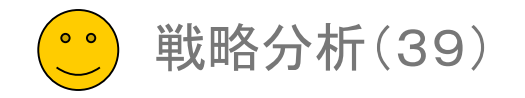

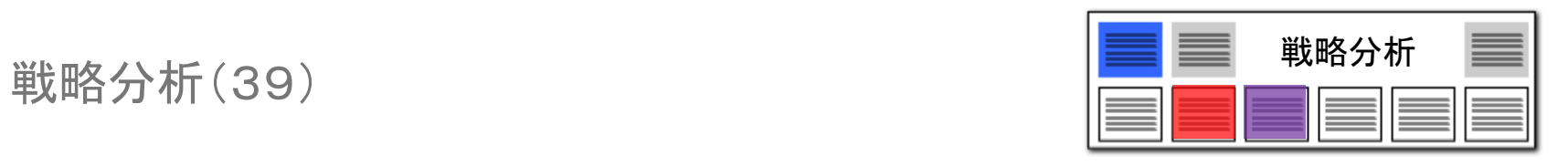

### 戦略分析の複数起動・コピー機能搭載!!

### 複数のグラフウィンドウを同時に起動可能! プレゼンや会議に!!

対象期間

 $^{21}$ 

 $123$  $\Box$  2.

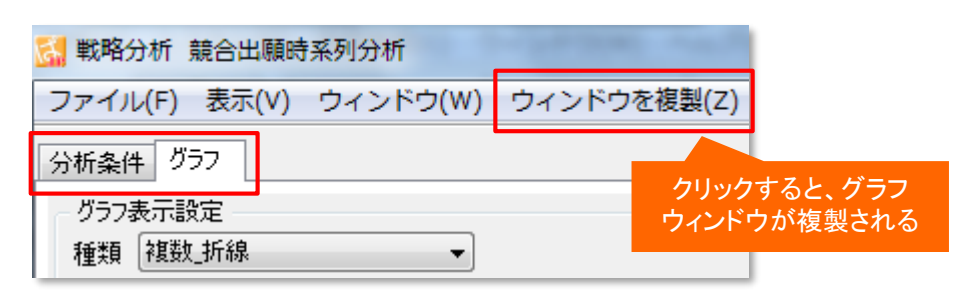

- 「グラフ」と「分析」条件がセットになったウインドウを、複数表示可能として 実現しました。
- ■■○分析実行ボタンをクリックする毎に、新しいグラフウィンドウが表示されます。
- グラフウィンドウ内に「グラフ」と「分析条件」のタブを設け、「分析条件」タブ 内で条件変更できます。
- 「ウィンドウを複製」メニューにて、表示中のグラフウィンドウを条件内容を 含めて複製することができます。
- ■■ 条件を少しずつ変更したグラフを描画して、検討する場合などに利用いた だけます。

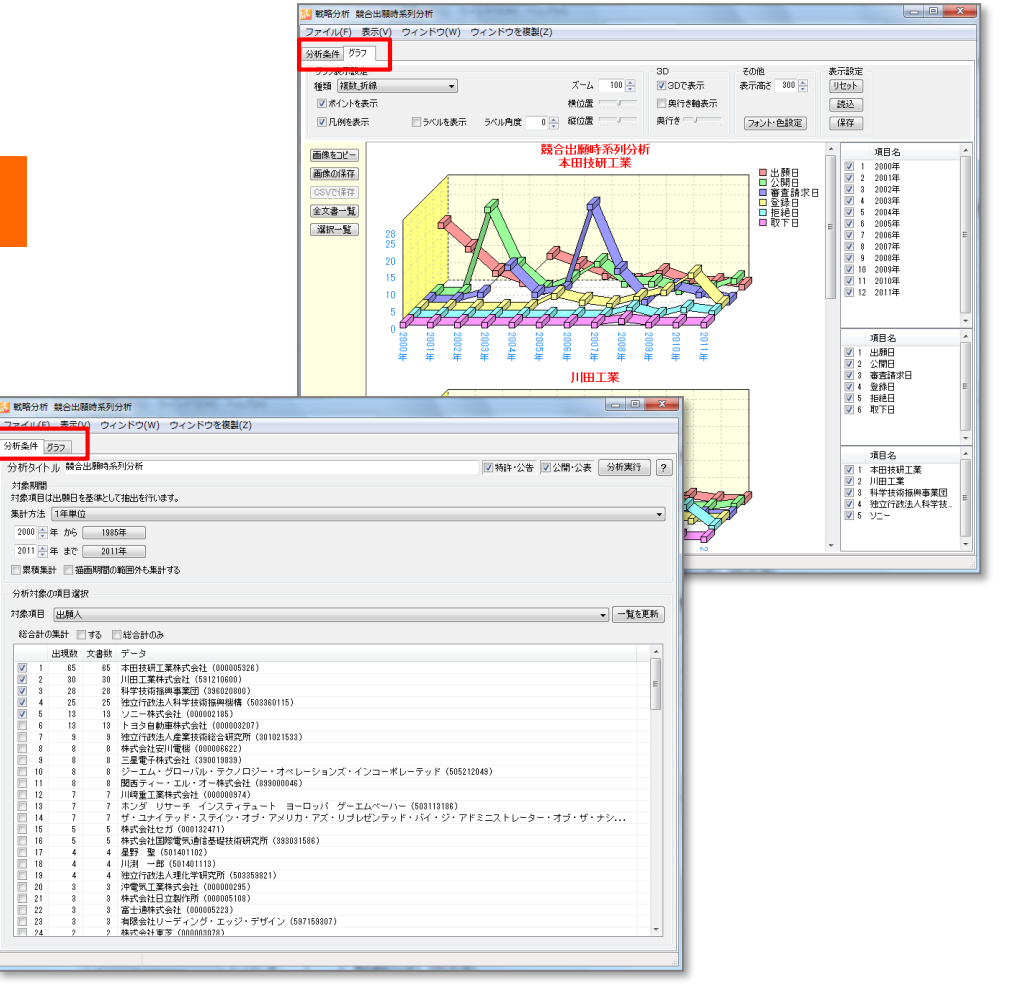

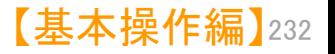

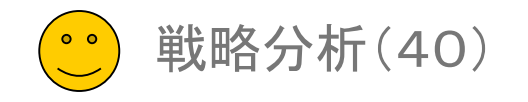

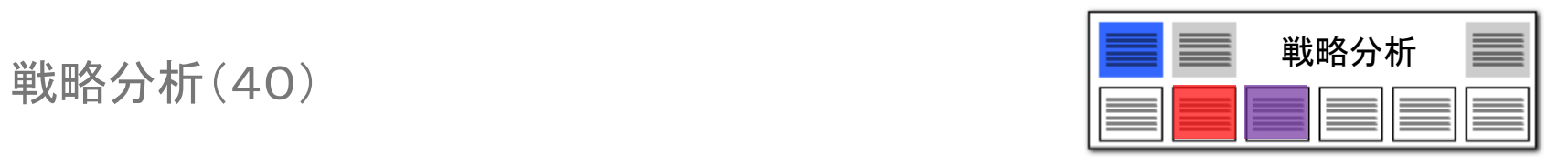

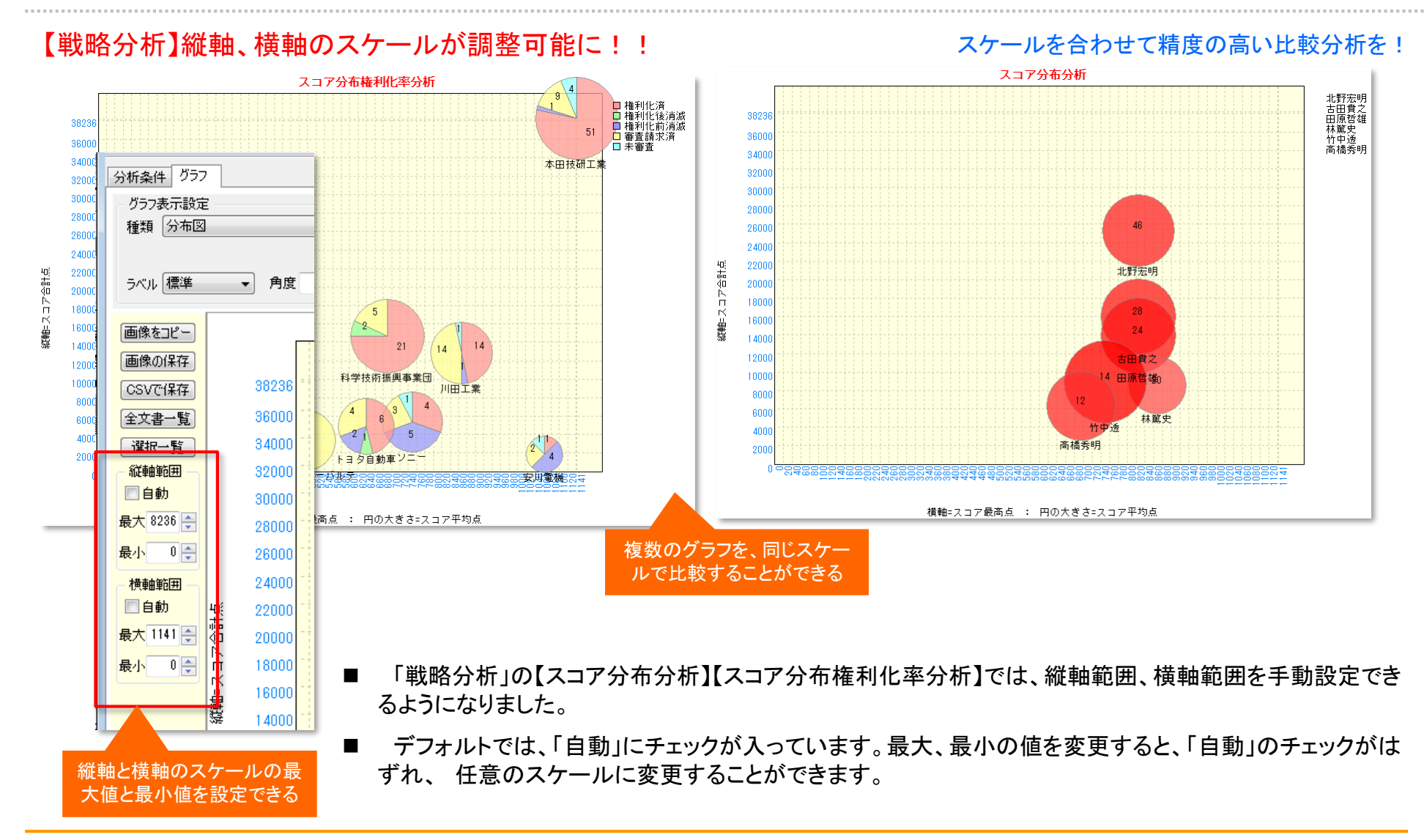

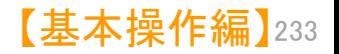